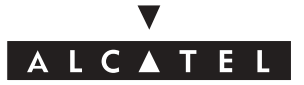

# *One Touch*TM 531

© ALCATEL BUSINESS SYSTEMS 2002. All rights reserved. Alcatel reserves the right to alter the material or technical specifications of its products without prior notice.

Download from Www.Somanuals.com. All Manuals Search And Download.

# Table of contents

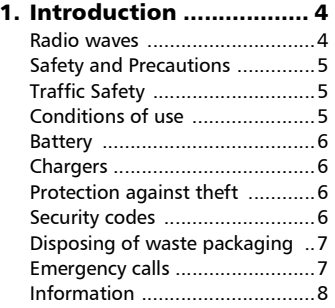

#### [2. Using this guide .......... 9](#page-8-0)

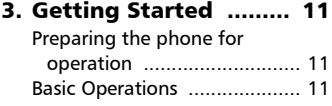

- [4. Network services........ 13](#page-12-0) [SIM application tool kit .......... 13](#page-12-1) SDN numbers stored in the [SIM card .............................. 13](#page-12-2) [Information numbers ............. 13](#page-12-3)
- [5. Phone Book ................ 14](#page-13-0)

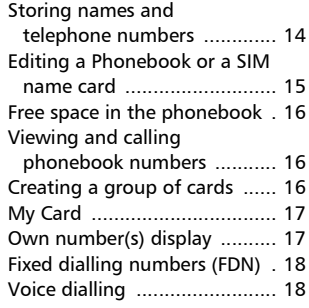

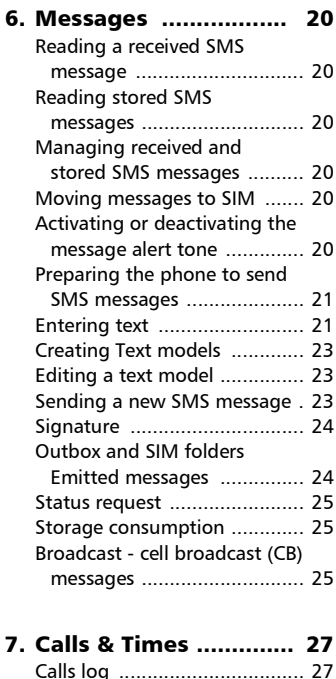

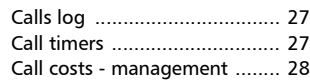

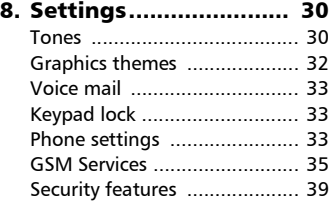

# Table of contents

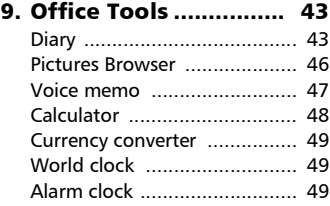

#### [10.Connectivity .............. 51](#page-50-0)

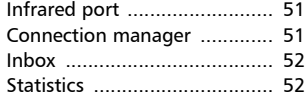

#### [11.Games ........................ 53](#page-52-0)

#### 12.WAPô ......................... 54 Storing the connection

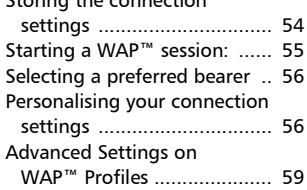

#### 13.Customising your

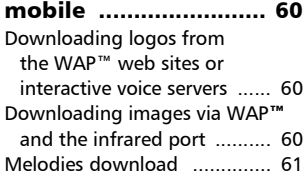

#### [14.Appendix ................... 64](#page-63-0) [Glossary ................................. 64](#page-63-1) [Trouble shooting ................... 65](#page-64-0) [Error messages ...................... 66](#page-65-0) [Guarantee .............................. 69](#page-68-0)

# <span id="page-3-0"></span>Introduction

Thank you for purchasing the One Touch<sup> $m$ </sup> 531 dual band mobile telephone. The mobile telephone described in this guide is approved for use on all GSM 900/1800 networks. Some of the messages displayed on your mobile may be different according to your subscription and/or service provider.

As with all types of radio transceivers this mobile telephone emits electromagnetic waves and complies with international regulations when it is used under normal conditions and in accordance with the safety and warning messages given below.

#### <span id="page-3-1"></span>Radio waves

4

Before a phone model is available for sale to the public, compliance with the International guidelines (ICNIRP) or European Directive 1999/5/EC (R&TTE) must be shown. The protection of the health and the safety for the user and any other person constitute an essential element of these guidelines or this directive.

THIS MOBILE PHONE MEETS THE INTER-NATIONAL AND EU REQUIREMENTS FOR EXPOSURE TO RADIO WAVES.

Your mobile phone is a radio transmitter and receiver. It is designed and manufactured not to exceed the limits for exposure to radio-frequency (RF) energy recommended by International guidelines (ICNIRP) $1$ and by the Council of the European Union (Recommendation  $1999/519/FC$ <sup>2</sup>

These limits are part of comprehensive guidelines and establish permitted levels of RF energy for the general population. The guidelines were developed by independent scientific organisations through periodic and thorough evaluation of scientific studies. The limits include a substantial safety margin designed to assure the safety of all persons, regardless of age and health.

The exposure standard for mobile phones employs a unit of measurement known as the Specific Absorption Rate, or SAR. The SAR limit stated in the International guidelines or recommended by the Council of the European Union is 2 watts/kilogram (W/kg) averaged over ten grams of body tissue. Tests for SAR are conducted using standard operating positions with the phone transmitting at its highest certified power level in all tested frequency bands. Although the SAR is determined at the highest certified power level, the actual SAR level of the phone while operating can be well below the maximum value. This is because the phone is designed to oper-

<sup>1.</sup> ICNIRP guidelines are applicable in the following areas: Central America (except Mexico), South & North Africa, Asia Pacific (except Taiwan, Korea, and Australia).

<sup>2.</sup> European recommendation (1999/519/EC) is applicable in the following areas: Europe, Eastern Europe, Israel.

ate at multiple power levels so as to use only the power required to reach the network. In general, the closer you are to a base station antenna, the lower the power output of the phone.

The highest tested SAR value for this mobile phone for use at the ear and compliance against the standard is 0.86 W/kg. While there may be differences between the SAR levels on various phones and at various positions, they all meet the relevant International guidelines and EU requirements for RF exposure.

Your telephone is equipped with a built-in antenna. For optimal operation, you should avoid touching it or degrading it.

The World Health Organization (WHO) considers that present scientific information does not indicate the need for any special precautions for use of mobile phones. If individuals are concerned, they might choose to limit their own or their children's' RF exposure by limiting the length of calls, or using "hands-free" devices to keep mobile phones away from the head and body. " (fact sheet n°193). Additional WHO information about electromagnetic fields and public health are available on the following site :

 *http://www.who.int/peh-emf.*

#### <span id="page-4-0"></span>Safety and Precautions

We recommend that you read this chapter carefully before use. The manufacturer disclaims any liability for damage which may result as a consequence of improper use or use contrary to the instructions contained herein.

#### <span id="page-4-1"></span>Traffic Safety

Given recent studies, which show that using a mobile telephone while driving a vehicle constitutes a real risk, even when the hands-free kit is used (headset, for example), drivers are requested to refrain from using their mobile telephone when the vehicle is not parked.

Your mobile phone when powered emits radiation which may interfere with the vehicle electronic systems such as anti-lock brakes (ABS, airbag). As a result, you should:

- avoid placing the phone on the dashboard or within an airbag deployment area.
- connect the phone to an external antenna or switch it off. The antenna should be mounted and located away from the driver and passengers or separated from them by a metal screen (e.g. the car roof).
- check with the car manufacturer that the dashboard is adequately shielded from mobile phone RF energy.

#### <span id="page-4-2"></span>Conditions of use

Switch the phone off before boarding an aircraft to avoid prosecution. Switch the phone off when you are in health care facilities, except in designated areas. As with many other types of equipment now in regular use, mobile telephones can interfere with other electrical or electronic devices, or equipment using radio frequency. When the phone is switched on, avoid placing it near a medical aid device, if you carry one, such as a pacemaker, one hearing aid or insulin pump. When using the phone you should hold it against the ear on the opposite side to the device, if any.

Do not switch the phone on when you are near gas or flammable liquids. Strictly obey all signs and instructions posted in a fuel depot, gas station, or chemical plant, or in any potentially explosive atmosphere. Do not let small children use the phone without supervision. Do not attempt to open or repair it yourself. Use only Alcatel batteries, battery chargers, and accessories that are compatible with your phone model. Alcatel will not be held responsible if this is not respected. Do not allow your phone to be exposed to unfavourable environmental conditions (humidity, rain, infiltration of liquids, dust, sea air, etc). The manufacturer's recommended operating temperature range is -10°C to + 55°C. Over 55°C the legibility of the phone's display may be impaired, but this is temporary and not serious.

#### <span id="page-5-0"></span>Battery

Before removing the battery from your phone, please make sure that the phone is switched off. Take precautions with the battery and do not attempt to open the battery (chemical substances may cause burns). Do not pierce, disassemble nor cause a short-circuit in a battery. Do not burn or dispose of a used battery in household waste or store it at temperatures above 60 °C. Batteries must be disposed of in accordance with locally applicable environmental legislation. Batteries should not be used for any other purpose than the one intended. Never use damaged batteries.

#### <span id="page-5-1"></span>Chargers

Mains powered chargers mains will operate within the temperature range: 0 -40°C. The chargers designed for your

mobile phone meet with the standard for safety of information technology equipment. They should be used for this purpose only.

#### <span id="page-5-2"></span>Protection against theft

Your telephone is identified by an IMEI (phone serial number) shown on the packaging label and in the product's memory. We recommend that you note the number the first time you use your telephone by entering #6#, and keep it safely. It may be requested by the police or your operator if your telephone is stolen. This number allows your mobile telephone to be blocked preventing a third person from using it, even with a different SIM card.

#### <span id="page-5-4"></span><span id="page-5-3"></span>Security codes

The phone and SIM card are delivered to you pre-programmed with codes that protect the phone and SIM card against unauthorised use. A short description of each follows. See [Security](#page-38-1) [features, page 39](#page-38-1) to change your PIN and phonelock codes.

PIN and PIN2 codes (4-8 digits)

All SIM cards have a PIN (Personal Identity Number). It protects the card against unauthorised use.

Entering the wrong PIN code three times disables the SIM card and the message **SIM Blocked** is then displayed.

#### **Enter PUK:** appears.

PUK and PUK2 codes (8 digits).

Please ask your service provider for your PUK code. Use it to unblock a disabled SIM card (see page [Securi](#page-38-1)[ty features, page 39\)](#page-38-1).

The PUK2 code is required to unblock the PIN2 code (see above).

Call barring password (4 digits)

This password is used to bar various types of calls, made or received, from the phone (see [Call barring](#page-40-0) [password, page 41](#page-40-0)).

Phonelock code (4 digits)

This code is set to all zeros on delivery. You can change it. Once changed it cannot be identified by the manufacturer over the phone. Please refer to page [Phone lock](#page-38-2) [code, page 39](#page-38-2) for more details.

We advise you remind of these codes and make yourself familiar with their purpose and operation.

#### <span id="page-6-0"></span>Disposing of waste packaging

The packaging used for this phone is made of recyclable materials and as such should be disposed of in accordance with your national legislation on the protection of the environment. Please take care to separate the card-

board and plastic elements and to dispose of them in the correct manner.

#### <span id="page-6-1"></span>Emergency calls

You can make emergency calls by dialling the European standard emergency number **112** even if there is no SIM card in your phone. Emergency calls can even be made if the phone is PIN or electronically locked or call barred. In some countries local emergency numbers can still be used for emergency purposes but the phone may have to contain a valid SIM card.

When making an emergency call remember to give all the necessary information as accurately as possible. The phone may be the only means of communication at the scene of an emergency therefore do not cut off the call until told to do so.

> Mobile phones rely on wireless and landline networks which cannot be guaranteed in all conditions. Therefore you should never rely solely on wireless phones for essential emergency communications.

#### <span id="page-7-0"></span>Information

- Web site: www.alcatel.com
- Wap address: wap.alcatel.com
- Alcatel hotline No.: see "Alcatel Services" leaflet (calls charged at applicable local rate in your country).

Your telephone is a transceiver that operates on GSM networks with 900 MHz and 1800 MHz bands.

The CE marking indicates that your telephone complies with EC directive 1999/5/EC (R&TTE) and the accessories with applicable EC directives. The entire copy of the Declaration of Conformity for your telephone can be obtained through Alcatel website:

*www.alcatel.com*

# <span id="page-8-0"></span>Using this guide

Please carefully read this user quide. It contains information about your phone and the way that it operates on the network. Some of the features described in this user guide are network dependent. Do not forget to check with your service provider which of these you can use. You may need to take additional subscriptions to activate some features.

# Key Actions

To help you quickly use your mobile and this user guide, here is how to use the keypad and the related symbols.

- **OK** key (to validate **OK** on the display.)
- $\blacksquare$  left softkey (to validate the item above: usually an action).
- $\blacksquare$  right softkey (to validate the action above: usually **Exit**).
- *B* right arrow on cursor keys.
- left arrow on cursor keys. ଈ
- <sup>(2)</sup> up arrow on cursor key.
- down arrow on cursor key.
- SEND/CALL key.
- END/PHONE ON or OFF key.

# User guide notation

Here is how to follow the instructions of this user guide and use your mobile features.

#### **Select OK**

Press on the **key to select OK** (middle of the display).

**Press**  $\boxed{5}$ . Select one of the menu items (e.g.: **Settings**).

From the idle screen press the  $\sim$  key to access the menu list, scroll up  $\binom{m}{2}$  or down  $\bigcirc$  to the requested menu item and select **OK Co**, to access the submenu.

#### **Function**

To show the softkey plus the linked action. E.g. 'Select **Read** '.

means Read is displayed (left). Press the key underneath to read the message, the names list, etc.

**Select** (item from a list)

Use  $\circled{a}$  and  $\circled{a}$  on the cursor key to scroll to the required menu item and validate by selecting **OK** 

E.g. Select **Phone Book**: scroll to the **Phone Book** menu item and press the **OK** key **to** validate your selection.

Please refer to the 'Getting started with your One Touch<sup>™</sup> 531booklet for keypad use.

# Using the Dynamic scroll panels

When scrolling the menu and getting to settings, the following scroll panel type allows to have a clear view of the information to be entered.

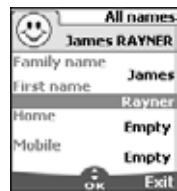

- The list of the elements to be entered is displayed. Scroll down  $\bigcap$  to the field(s) you want to fill in and select **OK** . <u>ብ</u>
- $\bullet$  Type the requested information and select **OK** For to validate.
- Fill in as many fields as necessary and select **Save** to store all the entered information.  $\boldsymbol{\Theta}$

The arrow keys displayed at the bottom of the screen show the scrolling possibilities.

#### Understanding the Graphic Display Indicators (Icons)

Up to four character lines plus one icons line can be displayed on your mobile display.

The icons show the phone state and operational conditions when in use.

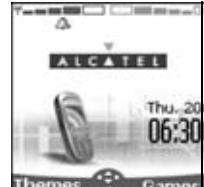

- The following icons may be displayed:
	- **SIM** memory in use ы
	- **Phone** memory in use
- **TXV**
- 68 H C
	- Roaming. Is displayed when the Λ phone is connected to a network different from its home network.
	- Short message service ञ्ज (SMS). Is displayed when one or many short messages were received and are not yet read. flashes when the SMS message box is full and no new message can be stored. SMS availability is network dependent.
	- Voice mail. Is displayed when a voice mail message has been received and stored by the networks voice mail centre. Voice mail availability is network dependent.
		- Call diverting Indicates 6 whether incoming calls are permanently being diverted. Call diverting is network dependent.
	- **Battery level indicator.** Is permanently displayed to show the current battery charge level. Five levels are shown: from full (5 bars) **to low Elerant** (one green bar). All bars are empty when the mobile needs recharging.
- æ. Arrow keys. These icons are displayed during menu operation to indicate more items in the menu can be reached by pressing  $\Box$  $\bigcirc$ ,  $\bigcirc$  or  $\bigcirc$ .
- Line 2. Indicates the second line is F) in use. Line 2 availability is network and subscription dependent.
- $\times$  Unanswered call. Is displayed when an incoming call was unanswered.
- **Signal strength level.** There are five strength levels. They show the strength of the received signal. The more bars the stronger the signal. If the network cannot be reached no strength level displayed.
	- Keypad lock. It indicates 高 keypad lock is on.
	- Δ Alarm clock .
	- Ù. Vibrator alert .
	- Silent mode on . X.
	- oliti Mute .
	- Tegic edition mode .  $\overline{D}$
	- Abc Multitap edition mode .
	- v WAP™ 'live' connection.
	- WAP<sup>™</sup> 'live' connection in ⇔ security mode .
	- ъ× **WAP™** connection with GPRS.
	- $\approx$ **WAP<sup>™</sup> connection with GPRS** in security mode .
	- Infrared port. Indicates the ÷ infrared port is active. i.e. data can be received from or sent by the infrared port.
	- GPRS service icon. It indicates ⋐ data packet services are available.
	- Inbox icon, indicates new received ਦੀ ਸਾ file(s) in inbox.
	- Push Messages icon, indicates . O. the reception of new push messages.
		- Outgoing Call .
	- 9.)<br>9. Incoming Call .
		- Active Call .
		- Multiparty .

#### <span id="page-10-1"></span><span id="page-10-0"></span>Getting Started Preparing the phone for operation

Please refer to the 'Getting started with your One Touch<sup>™</sup> 531 booklet.

# <span id="page-10-2"></span>Basic Operations

#### Turning the phone on

**P** Press and hold  $\sim$  A tone sounds at mobile activation. When switching the mobile on

for the first time  $\bigcap$  may be displayed.

Enter the date & time settings or select **Exit** if the settings are fine.

 $\bullet$  If your SIM card is PIN protected, **Enter PIN** is displayed. Enter the PIN code and select **OK** .

1. Please also see your 'Getting Started with your One Touch<sup>TM</sup> 531 booklet

2. Please refer to [Security codes, page 6](#page-5-4) and to [Secu](#page-38-1)[rity features, page 39](#page-38-1) for more details on your PIN and lock codes.

# Making a call

The phone can make and receive calls only when it is switched on, when a valid SIM card is inserted and when it is connected to a GSM network service.

If the keypad is locked you can receive calls but you cannot make any call (see [Keypad lock,](#page-11-0) [page 12](#page-11-0)).

Please refer to the 'Getting started with your One Touch™ 531 booklet for instructions on how to make a call.

# Holding your phone

How to hold the phone

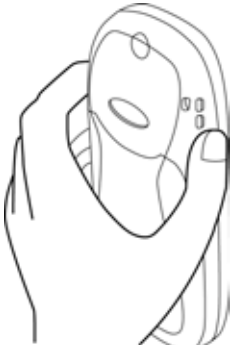

Avoid covering the upper back half of the phone so as to allow maximum emission and reception quality.

 $\triangleright$  Please be warned that you should not, when using the hands free mode, put the phone to your ear.

# The standby display

When switched on the mobile searches connection with the network. When the connection is established a tone sounds and the network and/or service provider name or logo are displayed together with the time and date, the signal strength and the battery charge level. If the mobile cannot find a valid network the signal strength and the operator name are not displayed.

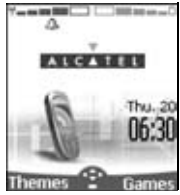

The four arrows indicate features can be reached via the four arrows on the cursor key.

The oval symbol underneath the arrows shows the Menu can be reached by pressing on the key (below the cursor key).

WAP<sup>™</sup> and **SMS** indicate you can directly access the WAP<sup>™</sup> and SMS services by pressing on the softkeys. The features linked to the softkeys in stand by mode depend on your service provider. These keys may not have been programmed. You can then program them by pressing and holding them, thus reaching a list of programmable functions. Choose one by scrolling with the  $\textcircled{a}$  and  $\textcircled{a}$  keys, and validate by selecting OK ......

 $\equiv$  is also displayed if your mobile is connected to a GPRS network1.

#### <span id="page-11-0"></span>Keypad lock

When activated the keypad lock feature prevents accidental calls or actions being made by while the phone is carried in a pocket or a bag for instance. Incoming calls can however be received and answered. When the call is over the keypad lock is automatically reactivated.

To activate the keypad lock:

Press and hold  $\bullet$   $\bullet$  is displayed.

To deactivate the keypad lock:

Select **Unlock** and

press  $\circledast$ .

#### Alert tones

Press  $\bigcirc$  to directly access the Alert tones control (**Ring**, **Silent**,

**Vibrate**, **Vibrate & ring**, **Vibrate then ring**).

#### Turning the phone off

Press and hold  $\langle \sigma \rangle$ .

A tone sounds to confirm your action. An animated screen is displayed while the mobile switches off.

Do not take the battery out of the mobile without turning the phone off. Data might be lost. Should this happen a first-aid kit symbol is displayed at next activation of the mobile.

#### Power saver

To allow you to enjoy optimised use of your mobile a power saver screen is automatically displayed after one minute when the phone is not being used. It displays your service provider name and the time.

The power saver does not prevent any operation. You can thus get a call, a SMS, a melody, an image, etc. while the power saver is on.

Pressing any key allows return to an active screen.

<sup>1.</sup>GPRS availability is operator dependent

# <span id="page-12-0"></span>Network services

The availability of this menu is network dependent (it may not be available or be named Network services, Network,...).

Your network operator may provide value added services, information and contact phone numbers. These services and phone numbers are stored in your SIM card and appear on the phone menu as they are reachable from the **Network serv.** menu. Please contact your service provider for further details.

Some operators may provide up to two services on the same SIM card. The displayed sub-menus in the **Network serv.** menu may then be named **Applications**, **Services** or **Information.**

Three kinds of services can be registered in this menu:

# <span id="page-12-1"></span>SIM application tool kit

An automatic way to provide services related to your network. These services are SIM card dependent.

#### <span id="page-12-2"></span>SDN numbers stored in the SIM card

Up to 32 numbers may be stored in the SIM. These numbers cannot be modified or deleted.

# <span id="page-12-3"></span>Information numbers

A list or a menu allowing to call network or information services offered by the network.

# <span id="page-13-0"></span>Phone Book

Data can be stored in the phone and in the SIM card memories (=phonebook).

The phone memory can store up to 255 'extended' cards (called 'phonebook cards'). These cards allow to store several types of information: family name, first name, home phone number, cellular phone number, e-mail address, address, company information, voice dialling, group and related icon. The SIM card memory capacity may vary according to your operator or service provider. The SIM memory allows to store one name, one phone number and one voice tag per card. Both the SIM and the phone memories are searched through when reading the available phonebook data.

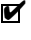

 $\blacktriangleright$  press  $\textcircled{\tiny{\textsf{m}}}$  to directly get to the phonebook from the stand by display.

#### <span id="page-13-1"></span>Storing names and telephone numbers

Names and numbers can be stored directly in the phonebook or copied from different sources such as SMS messages, last dialled number list, etc.

It is advisable to store numbers in international format using the '+' prefix instead of '00' so that the numbers can directly be dialled from your home country or from abroad.

There are several ways to store numbers into the phonebooks:

Phone names card

- From the standby display:
- **B** Enter the number. Select **Store** .
- **2** Select **Phone names**
- The **Home**, **Work**, **Cellular** 3 or **Fax** list is displayed, thus allowing to choose the number type  $\infty$ .
- **3** Enter the card requested data and select **Save** to store the information.
	- Via the menu:
- Press . Select **Phone Book**. **A**
- **2** Select **Add name**
- **3** Select **Phone names**
- **3** Enter the card requested data and select **Save** and store the information.
- 1. The Groups field allows to identify the caller's type according to entries you have previously set (see [Crea](#page-15-2)[ting a group of cards page 16](#page-15-2)).

2. The Icons list allows to store your card with symbols that are then displayed on incoming call (thus showing the caller's category).

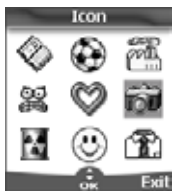

SIM names card

- From the standby display,
- **B** Enter the number. Select **Store** .
- **2** Select **SIM names**
- $\bf B$  Fill in the available fields and select OK **the validate your** entries.
- **S** Select **Save** and store the card information.
	- Via the menu,
- Press . Select **Phone Book**.  $\Omega$
- **2** Select **Add name**
- **3** Select **SIM names**
- $\bullet$  Enter the name and select **OK** .
- $\Theta$  Enter (or confirm) the number and select **OK**  $\sim$
- **6** Select **Save sto** store the card.

# 15 **[Phone Book](#page-13-0)** Phone Book

#### Storing a received number

Numbers stored in the last dialled, received, unanswered call information and SMS message locations can also be stored into the phonebook:

- **I** With a received call, unanswered call or SMS message select **Options** .
- Scroll down and select **Numbers see if the number is** contained in an SMS. The message number(s) is/are displayed. Choose one if several numbers are available.
- **2** Select **Store c**hen follow the above mentioned procedure to create a phone name or a SIM name card.
- <sup>1</sup> 1. While entering a number selecting Clear once deletes the last character. Holding the Clear key deletes the whole number.

2. The  $^*$ ,  $+$ , P (pause),  $\#$  and characters can be stored as part of numbers.

3. You can use [ (wild card spaces) to store numbers. When calling a number bearing wild card spaces select the number from the phonebook, press Ok and type the number corresponding to the wild card spaces (=missing figures).

4. If the SIM card or phone memory are full a warning message is displayed on phonebook selection.

#### <span id="page-14-0"></span>Editing a Phonebook or a SIM name card

From the standby display:

- **P** Press  $\bigcirc$  to get to the phonebook.
- Scroll down to the card you want to reach and select **OK** .

#### $\bullet$  Scroll down to the field(s) you want to modify and amend it/ them. Select **Save** to store the changes.

#### Via the menu:

- **1** Press **. Select Phone Book**.
- **2** Select **Read ...**
- $\Theta$  Select one of the stored cards.
- **4** Select **Options**
- **S** Select **View ...**
- $\bigodot$  Scroll down to the field(s) you want to modify and amend it/ them. Select **Save** store the changes.

When modifying a card you can create a voice dialling pattern (see [Voice dialling page 18\)](#page-17-1). The voice dialling pattern can only be recorded in edition mode.

Recording a Voice dialling pattern:

- **P** Press  $\bigcirc$  to get to the phonebook.
- $\bullet$  Scroll down to the card you want to reach and select **OK** or select **Options** then select **View** .
- **3** Scroll down to the **Voice dialling** field and select **OK Coll**, Select **New** and to record the voice pattern or **Record** if a voice pattern is already recorded and you want to change it. Repeat the name until it is stored (minimum = twice). Pronounce it as clearly as possible and in a quiet environment. When the voice patterns match, **Stored** is displayed.

You may have to select the number the voice dialling pattern has to be attached if several numbers are stored on the card. Select Home, Work or Cellular if you have registered several numbers on a phone book card.

#### <span id="page-15-0"></span>Free space in the phonebook

To view the phonebook remaining capacity:

- **1** Press **. Select Phone Book**.
- **2** Select **Statistics CE** to get to the Phone names statistics; press  $\bigcirc$  to get to the SIM card statistics.

If available the free memories in the FDN list are also displayed. Please see [Fixed dialling numbers \(FDN\)](#page-17-0)  [page 18](#page-17-0) for more information on FDN numbers.

#### <span id="page-15-1"></span>Viewing and calling phonebook numbers

There are two ways of viewing and calling entries stored in the phonebook:

- Directly from the standby display,
- $\bullet$  Press  $\circledcirc$  to display the phonebook list.

 $\, \mathbf 3 \,$  To access the required name :

- either scroll up or down using the  $\Box$  and  $\Box$  keys
- or press a numeric key to access the different letters associated to the key. E.g: press  $\circledR$  twice to reach the names starting with letter 'B'.
- $\bullet$  Press  $\heartsuit$ .
	- $\cdot$  Via the menu.

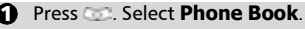

**2** Select **Read to display the** phonebook list, then scroll to the desired number.

 $\, {\bf B} \,$  To access the required name :

- either scroll up or down using the  $\Box$  and  $\Box$  keys
- or press a numeric key to access the different letters associated to the key. E.g: press  $\Omega$  twice to reach the names starting with letter 'B'.

The list of phonebook entries is displayed in alphabetical order and is stored either in the SIM or in the phone memory.

 $\bullet$  Press  $\bullet$ .

Selecting Options displays the following menu choice: View, Call, Delete, Copy, Move, Group selection (to display cards per group types), Send by IrDA, Send message to, Send by SMS.

# <span id="page-15-2"></span>Creating a group of cards

Groups of cards can be defined for the phonebook. This feature allows to gather the cards that belong to a selected group and to play a determined melody on an incoming call from one of the group members.

To create a group:

- **D** Press **. Select Phone Book**.
- **2** Select **Groups**.
- $\, {\bf 3} \,$  Choose any blank template **[...]** and select **OK** . The following items are displayed:

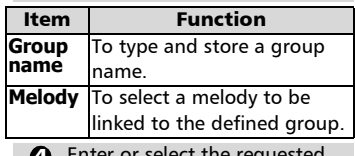

- Enter or select the requested data. Press OK **to validate**. 4
- **3** Press **Save Follow** to store the defined settings.

Groups characteristics can be modified or deleted (when in the Groups menu, select OK to amend the settings or select Delete to erase the group).

To modify a group:

- **1** Press **. Select Phone Book**.
- **2** Select **Groups**
- $\, {\bf 3} \,$  Choose the group to be modified and select **OK can then** select the group name and/or the set melody type. Select the new parameters (name/ melody).
- **4** Select **Save A** to store your settings.

To select a group when storing a number:

- **Go over the Phone names stor**age procedure (see [Storing](#page-13-1)  [names and telephone numbers](#page-13-1)  [page 14](#page-13-1)) and fill in the Phone names card.
- **2** Scroll down **the Groups** and select **OK** .
- $\, {\bf 3} \,$  Select one of the displayed groups from the list.
- **4** Select **Save Actual** store your settings.
- Groups can only be set for the Phone names cards (not for the SIM names cards).

# <span id="page-16-0"></span>My Card

My Card is a specific storage location where you can enter personal data. You can easily access My card and send its contents to another device via IrDA or SMS.

My Card contents is identical to the phone cards contents except from the Groups and Voice dialling fields.

To enter My Card data set,

- **D** Press **Co.** Select **Phone Book**.
- **2** Select **My Card**
- **3** Select **Edit 3** and enter the requested information just as in any phone book card (validate each entry by selecting  $OK \subseteq$ ).
- **4** Select **Save Actual** store your card.

To send My Card by IrDA

- Press **. Select Phone Book**. <u>ሰ</u>
- **2** Select **My Card**
- **3** Select **Send by IrDA**  $\infty$ . The infrared port automatically opens and sends the card.

To send My Card by SMS

- **1** Press **. Select Phone Book**.
- **2** Select **My Card**
- **3** Select **Send by SMS**
- $\bullet$  Enter the mobile number to send the card to or choose it from the **Names list** and select **OK** .

# <span id="page-16-2"></span><span id="page-16-1"></span>Own number(s) display

The phone can display your main line (Line 1) mobile number, the mobile number for Line 2 (Alternate Line Service) and your data and fax numbers (these are SIM card dependent : contact your service provider for more information). These numbers may be stored in the SIM card. You can also manually enter them.

To view, name and edit your own number(s),

- **1** Press **...** Select **Phone Book**.
- **2** Select **Own numbers**. The mobile number for Line 1 is displayed if it is stored in the SIM card. If not, select **Edit**  and type your number and your name in (select **OK**  to save the entered information).
- $\, {\bf 3} \,$  Scroll down  $\, \bigcirc \,$  to view or enter Line 2 and your fax numbers.
- Ine 2, data and Fax numbers can only be reached if your SIM card bears such subscriptions.

#### <span id="page-17-0"></span>Fixed dialling numbers (FDN)

Fixed dialling is a feature that restricts outgoing calls to 'fixed' numbers or 'prefixes' contained in SIM cards that support this feature. When the FDN feature is activated, dialling numbers, diverting calls and sending SMS to numbers not registered in the FDN list is forbidden. The number of FDN entries to be stored depends on the SIM card capacity. Activating the FDN feature or registering numbers into the FDN list is PIN 2 protected (contact your service provider to get the PIN 2 number).

The following menu (Fixed dialling) and operations are only available on your mobile if your SIM card allows fixed dialling feature.

> To activate or deactivate FDN operation:

- **1** Press **. Select Phone Book**.
- **2** Select Fixed dialling. Select **Status** .
- Select **On** or **Off**. Enter the 3 PIN2 number.
- **3** Select **OK to validate.**
- The Fixed dialling sub-menu may not be available on your mobile. Please contact your service provider for further details.

To view the numbers stored in the FDN list:

- **1** Press **. Select Phone Book**.
- **2** Select **Fixed Dialling**
- **3** Select **View**  $\infty$  and use  $\circledcirc$  or **C** to view the FDN list entries. Pressing **Options** allows to view, call, delete, copy or move numbers to the phone or SIM card memory, but also send those numbers by IrDA or by SMS.

To enter, edit or delete numbers from the FDN list:

- **1** Press **. Select Phone Book**.
- **2** Select **Fixed dialling**
- **3** Select **Add new 3** Enter PIN2 if necessary. It is now possible to add, edit, delete, copy, move numbers and send them by IrDA or by SMS.
- Wild card spaces can be used with the numbers stored in the FDN list. E.g. number  $+441707278$  9 allows calls to all numbers from 278009 to 278999 to be dialled. The number can be edited and dialled from the standby display.

# <span id="page-17-2"></span><span id="page-17-1"></span>Voice dialling

You can make a call by using your voice. To create a voice pattern:

- **1** Press **. Select Phone Book**.
- **2** Select **Voice dialling**
- **3** Select **New entry 3** All name entries are displayed.
- $\bullet$  Use  $\circledcirc$  or  $\circledcirc$  to choose the card you want to use and press **OK** . If several phone numbers are

registered on a card (e.g. **Home**, **Work** or **Cellular**) choose one by pressing **OK** .

 $\bigodot$  You are then prompted to pronounce the name twice (pronounce it as clearly as possible).

> **Stored** is displayed when both voice patterns match.

If the voice patterns do not match, Failed is displayed. Go over the whole voice pattern registration procedure again.

To view the voice dialling numbers list:

- **1** Press **. Select Phone Book**.
- **2** Select **Voice dialling**
- **3** Select **List and**.
- $\bullet$  Use  $\circledcirc$  or  $\circledcirc$  to view the requested entry. Press **Options b** to listen to the voice pattern (**Play back**), to remove voice tag from the voice dialling list (**Erase**) or to create a new voice pattern (**Record**).

To remove all phone numbers from the voice dialling list:

- **1** Press **. Select Phone Book**.
- **2** Select **Voice dialling**
- **3** Select **Delete all**

To call a phone number using a voice pattern:

- $\bullet$  From the stand by display press and hold  $\blacktriangleright$ .
- **2** Pronounce the name as clearly as possible.
- $\, {\bf 3} \,$  The dialled number and an animated icon **and** are then displayed and the call is sent as any call.

# <span id="page-19-0"></span>Messages

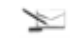

The Short Message Service (SMS) enables to send or receive text messages to or from other mobile phones. You can store, edit and forward messages as well as save any of the numbers they may contain.

These SMS are stored on the phone memory; they may also be stored in the SIM card if they are sent by a service provider.

#### <span id="page-19-1"></span>Reading a received SMS message

When the phone receives an SMS message a new SMS alert tone sounds and  $\Longleftrightarrow$  is displayed. The message is automatically stored in the phone or in the SIM card. If  $\triangleq$  flashes, it indicates the SIM or the phone memory are full and cannot store any other messages. Delete messages to allow new messages to be delivered.

> Press **Read to read new** messages (from the stand by display only).

#### <span id="page-19-2"></span>Reading stored SMS messages

- **1** Press **...** Select **Messages**.
- **2** Select **Inbox**  $\infty$ , or **SIM folders** then **Received messages**, to display the message list. Use the arrow keys to scroll up and down and reach the message you want to read.
- **3** Select **OK** or **Options**  $\rightarrow$ **Read text <b>Colla** to read the message text.

Unread messages are shown by  $\mathbf{\Xi}$  and the text is bold. Messages that were already read are shown by  $\Box$ .

#### <span id="page-19-3"></span>Managing received and stored SMS messages

After reading the SMS messages from the Inbox or the SIM card press **Options** to get to: **Delete**, **Delete all**, **Read text**, **Reply**, **Reply(+text)** - to add the original text, **Forward**, (**Move to SIM** if in the **Inbox**) and **Numbers** (to store or call the number(s) contained in the SMS header or text).

#### <span id="page-19-4"></span>Moving messages to SIM

It is possible to move a message from the Inbox or the Outbox to the SIM memory. However, according to the message size, the message may be truncated (the 160 first characters only are moved to the SIM memory). The sending date (for sent messages) and the 'Copy to' addressees are lost when moving the message to the SIM memory.

To move a message to the SIM memory:

- **1** Press **. Select Messages**.
- **2** Select **Inbox** or **Outbox**
- $\bullet$  Choose the message to be moved  $(\bigcap$  and  $\bigcap$ ) and select **Options** .
- **3** Select **Move to SIM**  $\infty$ .

#### <span id="page-19-5"></span>Activating or deactivating the message alert tone

Each time a message is received a new SMS alert tone sounds. To activate or deactivate this tone:

- **1** Press **. Select Messages**.
- 2 Select Settings **2**
- **3** Select **Reception Alert 3** Select **On** or **Off** .

#### <span id="page-20-0"></span>Preparing the phone to send SMS messages

Before sending your first SMS, the network SMS centre number (obtainable from your service provider) has to be stored:

- **1** Press **. Select Messages**.
- 2 Select Settings **and**
- **3** Select Sending profiles
- $\bullet$  Type the message center number or select a template (if several available) then enter the requested information (operator dependent).
- **S** Select **Save s** to validate.

You may not be allowed to change your sending profile (format and validity period). Please contact your service provider for further details.

The SMS centre number may already be available in your SIM card and may then be automatically displayed.

If you want to choose a Sending profile for your message:

- **D** Press **. Select Messages**.
- 2 Select Settings
- **3** Select **Sending profiles** and choose the profile you want to use (if already stored) or choose one of the empty profiles (**[...]**) .
- $\bullet$  Fill in the following fields:

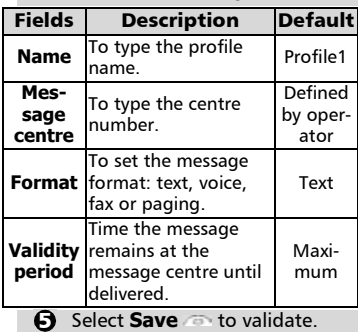

# <span id="page-20-1"></span>Entering text

Some features and functions (storing names in memory or sending SMS text messages, Office tools, Connectivity, Internet, Settings,...) require you to know how to enter and edit text in the display.

In the display this is indicated by  $\sqrt[n]{x}$  in lower case mode and by  $\blacksquare$  in upper case mode. Text and alphabet characters can then be entered or edited directly from the keypad.

There are two methods to type text characters and numbers. The Multitap or Multipress key method and the quicker intuitive method, called T9 text input.

It is the default method to enter text. Press  $\bigcirc$  to swap between the T9 and the

Multitap methods. When on T9 mode, is displayed on the upper part of the display to show T9 is the current mode.  $\Box$  is displayed on the lower part of the screen to indicate the Multitap text method can be reached by pressing  $\bigcap$ . When on Multitap mode,  $\mathbb{R}^n$  is displayed on the upper part of the display to show Multitap is the current mode.  $\blacksquare$  is displayed on the lower part of the screen to indicate the T9 method can be reached by pressing  $\mathbb{Q}$ .

The Multitap/Multipress method

A brief press on a key displays the first character associated with the key and shows the other available characters at the top of the display. Here is the list of the available characters (the available characters list is language dependent):

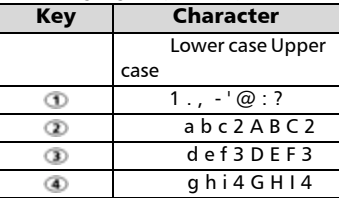

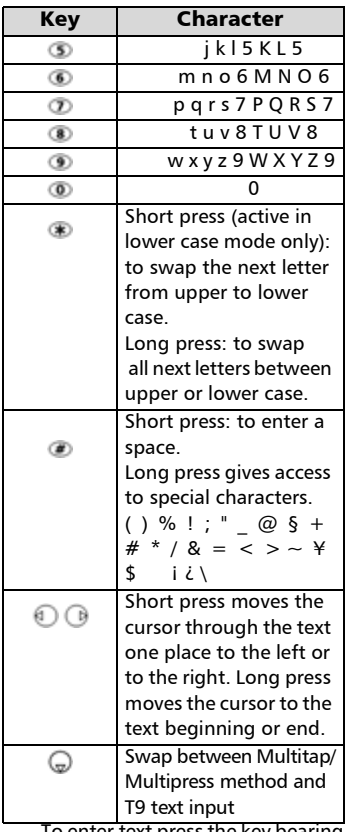

To enter text press the key bearing the required character until it appears in the display. Holding the key displays the number corresponding to the key. If you need to use two characters from the same key wait for a few seconds after typing the first character (until the key characters on the upper part of the screen are cleared) or press  $\bigcap$  before pressing the key again.

Correct mistakes by a short press on **Clear** .

Holding this key deletes all the text.

Use  $\bigcap$  or  $\bigcap$  to move the cursor in the text. Holding  $\bullet$  allows access to 25 special characters:

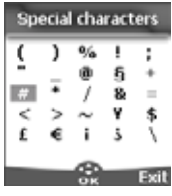

To select and insert a character into the text:

**O** Move the cursor to the required character (using the  $\textcircled{a}, \textcircled{a}, \textcircled{a}$  and  $\textcircled{a}$  keys). ี<br>0<br>2

Select **OK** .

#### Example :

To type **Card** ,

- Press and select **Messages**.
- **Select Write new.**
- **•** Fill in the To field (see Sending [a new SMS message, page 23](#page-22-2)).
- In the Text field press and hold **EXECUTE:** is displayed. Press briefly three times, **C** is displayed.
- $\bullet$  Wait for the  $\bullet$  key available characters (upper part of the display) to disappear, then press and hold  $\circledast$  until  $\bullet$  is displayed. Press **a** once, **a** is displayed.
- Press *D* three times, **r** is displayed.
- Press **a** once, **d** is displayed. The word **Card** is now dispplayed.

#### $T9$  ( $\blacksquare$ ) text entry

A press on  $\bigcirc$  allows swapping between T9 text entry and the Multitap method.

Messages 23 **[Messages](#page-19-0)**

To enter text with T9:

- $\bullet$  Press the key bearing the required letter once only (the requested character may not be displayed first).
- $\bullet$  The active word changes as you type. Type all the word characters up to the end of the word.
- $\bf 3$  If the right word is not displayed when all the characters are entered press @ until you get the required word.
- $\bullet$  If the requested word does not belong to the displayed ones, press  $\bigcirc$  to swap to the multitap method and type the correct letters in.
- $\bm{\Theta}$  Use  $\bm{\oplus}$  or  $\bm{\oplus}$  to locate the cursor in the text to insert or delete characters.

Tips and Operation

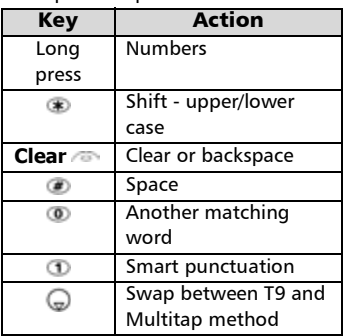

#### Example

To enter **card** in the display:

- Press **Co** and select **Messages**.
- **Select Write new Co.**
- ï Select **Text** .
- Press  $(\triangle)$ , appears.
- Press **(2)**, **a** appears.
- Press **D**, **ca** appears.
- Press **D**, car appears.

• Press **D**, **case** appears.

If the displayed word is not the one you want, press  $\bullet$  as many times as necessary to view **card**.

• Press et to exit from this example and return to the standby display.

# <span id="page-22-0"></span>Creating Text models

You can create a set of 10 messages to be used as models. These texts can be of up to 50 characters, which allows adding text when you want to use them. These templates are stored in the mobile memory.

To create text models,

- **1** Press **. Select Messages**.
- **2** Select **Text models**  $\infty$ .
- $\bf B$  Choose any blank template (**[...]**) and press **OK** .
- **4** Enter the template text and press **OK** .

# <span id="page-22-1"></span>Editing a text model

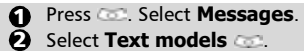

- $\, \mathbf{S} \,$  Select the text model to be modified and press **OK** .
- **4** Edit the text and press OK **and**

#### <span id="page-22-2"></span>Sending a new SMS message

You can send message texts (up to 918 characters). The standard size for an SMS is 160 characters (your service provider charges you according to the number of SMS used to send your message). The icon  $(1 =$  number of SMS used - it is updated while writing your message and shows the number of SMS needed to send your message) is displayed on the screen left corner.

- **1** Press **. Select Messages**.
- **2** Select **Write new** and
- Press **OK** and, in the **To** 3 field, type the addressee mobile number or press **Names** and select it from your names list. Press **OK** to validate.
- In the **Text** field type the 4 message text (see [Entering](#page-20-1) [text, page 21\)](#page-20-1) or select one of the models (**Models** ) and press **OK** .
- $\bigodot$  If you want to send the message to several addressees, enter one or several phone numbers/names in the **Copy to**  $\infty$  list (up to 4 more addressees) and press **OK**  then **Valid to** come back to the previous screen.
- **6** Select **Valid. 1988**
- Select **Send**, **Store & send** or 7 **Store** .
- $\mathbf \Theta\,$  A warning message displays the number of short messages needed to send the message if it is more than one. Select **Continu. if** you want to send the message or select **Cancel in if** you do not want to send it or if you want to amend your message.
- 1. If you have registered an automatic signature the number of characters used is automatically added to the message length.

To send SMS from the Menu: To send SMS from the stand by display:

- $\bullet$  Press  $\bullet$  to get to the phonebook.
- 2 Select **Options**
- **3** Scroll down  $\Box$  and select **Send Message to**, then proceed as described above.

#### <span id="page-23-0"></span>**Signature**

You can register a signature to be automatically added to your text messages. The signature is not displayed when typing the message text but it is displayed on message reception by the addressee. The maximum size for the signature is 30 characters. If the message text to be sent reaches 918 characters the signature cannot be added. To register a signature:

- **1** Press **. Select Messages**.
- 2 Select Settings **2**
- **3** Select **Signature**
- **A** Press OK **to select Insert in message**. Select **Yes** .
- **S** Select Text **a** and type your signature text.
- **6** Select **Save** and to store your signature.

#### <span id="page-23-1"></span>Outbox and SIM folders Emitted messages

The Outbox and SIM folders emitted messages contain unsent draft messages and stored sent messages (delivered or undelivered). These messages can be selected from the outbox or SIM folders menu and can be modified and resent as new SMS messages.

To select one of these messages:

- **D** Press **2**. Select **Messages**. **2** Select **Outbox can** or **SIM folders**  $\subset$  then **Emitted messages** and use or to scroll to the required message. Messages either are 'transmitted' ( ) or 'to be sent'  $($   $)$ .
- **Options** to **Delete**, **Delete all**, **Read text**, **Send**, **Modify**, **Status** (for sent messages only), **Move to SIM** (for outbox messages only), **See all recipients** or **Numbers** (to store or call the number(s) contained in the SMS header or text). **63** Press

#### <span id="page-24-0"></span>Status request

If a status is requested on a delivered message the date and time of delivery may be shown. If the status is requested on a sent message a status request is sent to the network (must be network supported). The network then answers by sending a status report (SR) back to the phone. Press **OK** *Co* to acknowledge it.

To activate the status request:

- **1** Press **. Select Messages**.
- **2** Select **Settings**
- **3** Select **Message config.**
- **3** Select **Delivery report and select On**

To read the sent message, delete or resend it when receiving the status:

- Press **Options** . **Read**  1 **text**, **Delete** or **Send** (to send or re-send the message sent with or without text modification) is displayed.
- $\bullet$  Select the required action  $\circledcirc$  .

# <span id="page-24-1"></span>Storage consumption

The storage status for SMS messages can be consulted.

To know the number of messages stored, the total available space on the Phone memory and on the SIM card:

> **1** Press **. Select Messages**. **2** Select **Statistics and The Phone storage** is displayed. Scroll down to get to the **SIM storage.** Select **Details** for more infor-3 mation on the Phone and SIM stored messages (use  $\binom{m}{k}$  and

> > keys to scroll to the desired information: **New**, **Read**, **Sent**, **To send**).

#### <span id="page-24-2"></span>Broadcast - cell broadcast (CB) messages

These messages are broadcast by the networks to GSM users and may provide general information about local area dialling codes, weather reports, traffic, news, etc. Each type of message is numbered and enables to select the type of information to be received.

Up to 5 different types of messages can be programmed into the selection list.

16 standard message types are pre-programmed into the phone to be selected from. New message types can be programmed into the selection list using the 3 digit cell broadcast type number. Contact your service provider for details on the type of messages they may broadcast.

Before you activate the broadcast message service you have to enter one message type at least into the selection list.

Entering a message type in the selection list

- **1** Press **...** Select **Messages**.
- 2 Select Settings **and**
- **3** Select **Broadcast**
- **4** Select **Message types** and choose one of the empty types (**[...]**). Select **OK** .
- Select **Modify by list** (or 5 **Modify by code** if the type number is known).
- **G** Select the message type you wish to get  $\cos$  and select **Valid** .
- **7** Select **Save** and store your setting.

Activating / deactivating the broadcast service

- **1** Press **. Select Messages**.
- **2** Select Settings **and**
- **3** Select **Broadcast**
- **4** Select **Reception and** choose **On** or **Off**
- **S** Select **Save** and store your setting.

Reading broadcast messages

Broadcast messages are displayed while the phone is in standby and are deleted while in conversation or operating the menu. A message can be up to 93 characters and may be displayed on several pages.

Options on message display

Press **Exit to clear the CB message** displayed. Press to dial the number contained in the message.

Press **Options to display the fol**lowing menu:

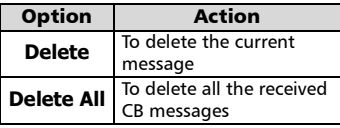

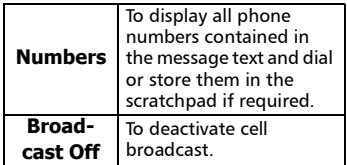

Activating/Deactivating the alert tone

An alert tone can be set to beep every time a new or updated broadcast message is received.

- Press . Select **Messages**. <u>ሰ</u>
- Select **Settings** .  $\bar{\mathbf{e}}$
- Select **Broadcast** .  $\boldsymbol{\Theta}$
- Select **Reception alert**  and choose **On** or **Off**   $\bullet$

Broadcast language

All the broadcast messages can be displayed in several languages.

To select a language:

- **1** Press **. Select Messages**.
- **2** Select Settings
- **3** Select **Broadcast**
- **4** Select **Language** and choose one of the available languages.

The availability of this feature is network dependent.

# 27 **[Calls & Times](#page-26-0)** Calls & Times

# <span id="page-26-0"></span>Calls & Times

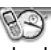

Access the **Calls & Times** menu to check the details of individual incoming and outgoing calls, the duration of the latest call or the total call time for all sent and received calls.

# <span id="page-26-1"></span>Calls log

This feature stores details (identity, time and date and call duration) on the latest 10 numbers dialled, the latest 10 unanswered calls and the latest 10 received calls. The calls log are common to Line 1 and Line 2.

- **1** Press **. Select Calls & Times**.
- **2** Select **Calls log**
- **3** Select Last dial, Unan**swered** or **Received** .
- $\bigcirc$  Use  $\bigcirc$  or  $\bigcirc$  to scroll through the calls list.

The latest dialled or received number is displayed first. For unanswered and received calls the caller's name is displayed if it is registered in one of the phonebooks (if not the phone number is displayed). If your subscription does not bear Caller Line Identification (CLI) or if the caller has with held their number **Unknown number** is displayed.

Press to call the selected number.

Press **Options** to get to the following menu:

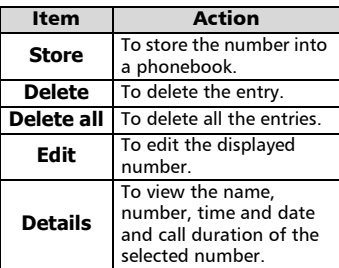

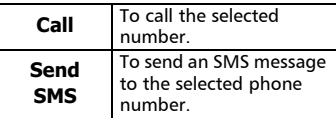

Use  $\textcircled{a}$  or  $\textcircled{a}$  to select the required option and follow the displayed instructions.

> $\blacktriangleright$  Press the  $\blacktriangleright$  key from the stand by display to get direct access to the 10 last dialled numbers.

#### <span id="page-26-2"></span>Call timers

The **Call timers** stores time information on all voice, Internet, Modem and GPRS calls for Line 1 and Line 2.

The **Details** sub-menu stores time information on calls made and received via the home network and while roaming (national and international networks).

- **1** Press **. Select Calls & Times**. **2** Select **Call timers 3** Select **Show ...**
- $\bullet$  If the call timers were reset (see [Call timer - reset,](#page-27-1) [page 28](#page-27-1)) the date of the latest counter reset is displayed. Use  $\textcircled{2}$  or  $\textcircled{2}$  to view all the timer information.

The call type and the accumulated times of outgoing and incoming calls are displayed.

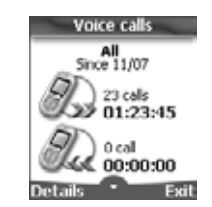

Selecting **Details** displays information on roaming and international calls etc.

> If Line 2 is active too 'All Calls' for Line 1 and Line 2 will be displayed separately.

Balance information (subscription dependent)

> This service may be supplied by your service provider. It allows to get the remaining airtime balance on your phone line.

> Please contact your service provider for more information. If your subscription allows access to this information:

- **1** Press **...** Select **Calls & Times**.
- **2** Select **Call timers**  $\infty$
- **3** Select **Balance information** .
- **4** Select **Call** or **Set number** .

When selecting **Call**, if the balance information number is already stored, a call is sent to the balance information centre. If no number is stored select **Set number** and type it in. Press **OK** *Co* to store the number, then select **Call** to call the information centre number.

#### Reminder - Call duration

You can set a duration reminder to regularly beep to remind you of the time spent on your call. The occurence can be any multiple of 1 minute (up to 59 mins).

- **1** Press **...** Select **Calls & Times**.
- **2** Select **Call timers**
- **3** Select **Reminder**
- **3** Select **On Secure 3** to activate the Call timer.
- $\bigodot$  Type the call timer interval  $(e.a.: 2 = a$  beep is played every 2 minutes while in conversation).

#### **O** Press OK **the State of Press OK**  $\overline{\bullet}$  to validate the entry.

<span id="page-27-1"></span>Call timer - reset

This feature allows to reset the call timers. The 4 digit lock code is needed to reset the call timers (default lock code: '0000').

- **1** Press **...** Select **Calls & Times**.
- **2** Select **Call timers**
- **S** Select **Reset**
- **4** Select **Yes**  $\infty$ .
- $\bigodot$  Enter the phone lock code and press OK  $\equiv$ .

#### <span id="page-27-0"></span>Call costs - management

Some service providers offer an Advice of Charge (AoC) subscription service allowing to get the last call cost, the total calls cost and the remaining balance on your account (after you have set a 'credit limit' ).

To display these you first have to set a currency value and to enter an average cost per unit (only calls units are displayed if the cost information is not stored).

To set a currency value per unit:

- **1** Press **...** Select **Calls & Times**.
- **2** Select **Call costs**
- **3** Select **Display cost type**
- **4** Select **Currency cold**. The current currency unit value is displayed.
- **G** Select **Modify** *s* . Enter your PIN 2 code and press **OK** .
- **6** Enter the currency name (up to 4 letters). Press OK **to** to validate.
- To set call cost type to units:  $\bullet$  Enter the unit cost (e.g.: 0.15 Euro per minute). Press OK **to** validate. **1** Press **1998** Select **Calls & Times**.
- **2** Select **Call costs**
- **3** Select **Display cost type ...**.
- **4** Select **Units ...**

When the cost type is set to units the credit limit and the remaining credit are shown in units.

Setting the credit limit (subscription dependent)

> You may also be able to set a credit limit to your calls. When the credit limit is reached no more chargeable outgoing or incoming call is allowed. You can however still make emergency calls.

> The PIN2 code is needed to set the credit limit.

- **1** Press **. Select Calls & Times**.
- 2 Select **Call costs**
- **3** Select **Credit limit 3** The display shows the current set credit limit.
- **4** Select **Edit A** Enter your PIN 2 code and press **OK** .
- $\bigodot$  Enter the credit limit (use to type a decimal point for curencies). Press OK **contact** to validate.

When a credit limit is set the selection from the 'Credit limit' display is Edit or Set no limit.

#### Show costs

- **1** Press **.** Select **Calls & Times**.
- **2** Select **Call costs**
- **3** Select **Show ...**

#### $\bullet$  Use  $\circledcirc$  or  $\circledcirc$  to display the **Last Call** and **All Calls**  or show the **Remaining credits**.

The remaining credit is shown in either units or currency as set by Cost Type menu above.

Call costs - resetting all costs to zero

To reset all call costs to zero:

- **1** Press **. Select Calls & Times**.
- **2** Select **Call costs**
- **3** Select **Reset**
- **4** Select **Yes and**. Enter the PIN 2 number and press **OK** .

Alternate line service - selecting

- line 2 (subscription dependent) Some operators support the use of a second line. You may then have two mobile phone numbers (e.g. a business line plus a personal line). To use them you need to select the line to be used.
	- **1** Press **...** Select **Calls & Times**.
	- **2** Select Line selection. The current line selection is displayed.
	- $\, {\bf 3} \,$  Use  $\oplus$  or  $\oplus$  to scroll to the required line. Press OK **the UK** validate.
	- 1. The Line selection sub-menu may not be available on your mobile. Please contact your service provider to get further details on this service.

 2. Line 1 and Line 2 can be named (Office and Home for instance). Refer to the Own Number menu (see [Own number\(s\) display, page 17](#page-16-2) for details). Whichever line is selected to send calls, incoming calls can still be received on either line.

# <span id="page-29-0"></span>**Settings**

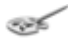

#### <span id="page-29-1"></span>Tones

#### Alert mode

You can set the ring, alert and alarm tones via the **Alert tones** menu.

If you choose the 'Vibrate' or 'Vibrate then ring' option, the vibrating option replaces all the alert and alarm tones.

#### To modify the alert mode,

- Press **. Select Settings**.
- Select **Tones** . 12<br>0<br>0
- Select **Alert tones** .
- $\bigcap$  Choose one of the available settings (**Ring**, **Silent**, **Vibrate**, **Vibrate & ring** or **Vibrate then ring**) and press **OK** *co* to validate.

You can access the Alert tones menu directly from the standby display by pressing  $\textcircled{\tiny{+}}$ .

If you select Ring and the ring tone volume is off the

icon is displayed on the stand by display.

When the phone is connected to either the Desk Top Charger, HF kit, CLA or AC adaptor the vibrator mode selection is temporarily inhibited and the phone rings instead of vibrating.

#### Ring tone selection

You can choose a melody from the available ring tones stored in the phone but also from melodies you have previously composed (see Melody composer below) or downloaded and stored.

When scrolling up or down wait for a few seconds to be able to hear the selected melody:

- Press **. Select Settings**.
- Select **Tones**  . 12<br>2<br>3
- Select **Melodies**  .
- Select **Escape/Line 1**, **Line 2** (if you have a Line 2 subscription) or **Alarm**

 $\Theta$  Scroll up  $\degree$  or down  $\degree$  to listen to the different ring tones. Choose one by press- $\mathsf{inq} \subset \mathbb{Z}$ .

#### Downloaded melodies

You can download melodies from the internet, from WAP<sup>™</sup> or from interactive voice servers (see [Melodies down](#page-60-1)[load, page 61](#page-60-1)).

To access the list of the downloaded melodies and the storage details (memory status):

- Press **. Select Settings**.
- **2** Select **Tones**
- **Communicated** Select **Downloaded**
- **A** Select **List Co.** The list of the downloaded melodies is displayed.
- $\bigodot$  Scroll up  $\bigcirc$  or down  $\bigcirc$  and choose a melody. The melody is played within 2 seconds. Erase melodies by selecting **Delete** (confirm by selecting **Yes**). 51234512345

#### Melody Composer

The Melody composer allows to create oneís own melodies and use them as ring tones or alarm tones.

To create a melody:

- Press **. Select Settings**.
- Select **Tones**  .
- **G** Select **Composed melodies** .
- **A** Select **List**
- **6** Choose one of the available **[...]** and press **OK**  .

To compose a melody:

Letters (corresponding to music notes) are displayed on the screen.

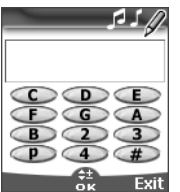

To select a note, press on the corresponding key on the keypad (regardless of the letters on the keypad). e.g.:

- press key 1 to get the C
- press key 2 to get the D
- $otc$

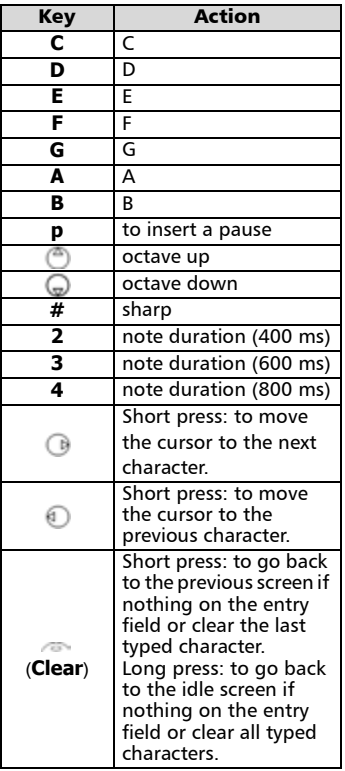

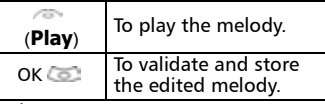

The basis tempo is 200 ms.

The different symbols can be used one after another (e.g.  $G+#2= G$  sharp plays one octave higher for twice the basis tempo). M<br>he<br>play<br>play<br>M

1. If the same signs (e.g. 2 octave, 2 duration or 2 sharp signs) are used one after another one only is taken into account. The other(s) are deleted during melody playing or storing process.

2. You can enter up to 128 characters per melody.

3. You can register 10 composed melodies on your mobile.

- **G** Select **Play to listen to** your composed melody.
- Select OK **Counting** to store the melody.
- **3** Type the melody name in and select OK **the store it.**

To edit, delete or play a registered melody:

- Press **. Select Settings**.
- Select **Tones**  .
- **G** Select **Composed melodies** .
- Select **List**  .
- **A** Choose one of the registered melodies select **OK in the UK** want to modify the melody or to play it and select **Delete if** you want to erase it from the phone memory. 678123451234

To view the composed melodies statistics:

- Press . Select **Settings** .
- Select **Tones**  .
- **G** Select **Composed melodies** .
- Select **Statistics**  .

The Statistics screen shows the number of stored composed melodies and the memory capacity used.

#### Volume adjustments

The ring tone, key tones, conversation and alarm tones (alarm clock and low battery alarm) audio level can all be individually adjusted via the **Settings** menu:

- **1** Press **. Select Settings**.
- **2** Select **Tones**
- **3** Select **Volume**  $\infty$ .
- Select **Ring**, **Keys**, **Conver-**4 **sation** or **Alarm** .

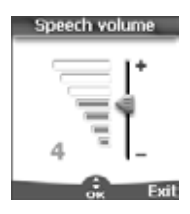

- Scroll up  $\bigcirc$  or down  $\bigcirc$  to adjust the settings. You can also use the numeric keys to set the required audio level: pressing on  $\circled{2}$  sets the volume to **2**, pressing on or  $\odot$  sets the volume to **6** or **7** pressing on  $\bullet$  sets the volume to the minimum value (**1** for the speech and **0** for all others). 6
- **6** Press **OK Conservate CO** Press **OK** setting.

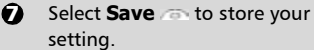

During a call you can adjust the conversation volume level by using the  $\binom{m}{k}$ and  $\Box$  keys.

 $\blacksquare$  1. If the ring tone volume level is set to Off the  $\blacksquare$  icon is displayed.

2. Setting the key tones to 0 deactivates the key tones.

#### Ramping

Ramping is a feature that, when turned on, causes the incoming ring tone to gradually increase to the maximum volume level if the call is not answered after the first ring.

- **1** Press **. Select Settings**.
- Select **Tones** . ค
- **3** Select **Volume**
- Select **Ramping** . 4
- Select **On** . 5
- Select **Save store** to store your setting. 6
- When turned on the volume of the incoming ring tone starts from the current set volume and rises to the maximum volume level until answered.

# <span id="page-31-0"></span>Graphic themes

Themes and logos can be changed to personalise your standby display.

To select a standby graphic theme:

- **1** Press **Co.** Select **Settings**.
- **2** Select **Display**
- **3** Select Graphic themes  $\infty$ .
- **3** Select Your wall papers (see [Customising your mobile,](#page-59-3)  [page 60](#page-59-3)) or one of the five graphic themes available (**Alcatel**, **Daisy**, **Dragon**, **Urban**, **Meridian**).
- **S** Select **Save Sect Save** to store your setting.
- 1. The Urban theme changes twice a day: a night screen sets at 7 p.m., a day screen sets at 7 a.m.

2. The Meridian theme displays the origin and the secondary clocks (see Setting the time and date on your<br>Getting Started with your One Touch™ 531 booklet).

3. The Alcatel, Urban, Daisy, Dragon, and Meridian themes cannot be modified or deleted.

<span id="page-32-0"></span>Your network provider may offer a voice mail service which operates like an answering machine. You may be able to directly access it by pressing and holding the **T** key.

Contact your service provider for further details.

Storing a voice mail centre number

If your SIM card does not bear the voice mail centre number you have to manually store it:

- **1** Press **CE**. Select **Settings,** then **Phone settings**.
- **2** Select **Phone settings**
- **3** Select **Voice mail**
- **3** Select **Number 1**. Enter the number (type it directly or select it from the **Names** list).
- **D** Press OK **to** validate.
- $\blacktriangleright$  1. The voice mail number is automatically assigned to speed dial location number 1 (see [Speed dialling](#page-33-0) on page [34\)](#page-33-0).

2. If you subscribe to the 'Line 2' service its voice mail centre number has to be stored separately.

#### Activating/deactivating the voice mail alert tone

If you wish to be advised by a tone when receiving a new voice mail message:

- **1** Press **. Select Settings**.
- **2** Select **Voice Mail**
- Select **Alert** . Select **On**. 3

Calling the voice mail centre to check your messages

You can either:

• Dial the voice mail centre number directly after the receipt of a message: Press and hold  $\bigcirc$ .

 $\cdot$  Or:

- **1** Press **. Select Settings**.
- **2** Select **Phone settings**
- **3** Select **Voice Mail 3**
- **4** Select **Call and**.

# <span id="page-32-1"></span>Keypad lock

When the keypad lock is activated it prevents accidental operation of the keys. The key tones are muted and the backlight is deactivated.

Keypad lock is suspended on incoming calls and resumed when the call ends. Emergency calls can however be made. If a key is pressed a reminder message is displayed.

To activate and deactivate the keypad lock:

- **1** Press **. Select Settings**.
- **2** Select **Keys 2**.
- **3** Select **Keypad lock**
- **4** To unlock the keypad, press **Unlock then**  $\omega$ .

# Phone settings

#### Language selection

You can change the language on your mobile:

- **1** Press **. Select Settings**.
- **2** Select **Phone settings**
- Select **Language** . 3
- $\bullet$  Choose a language from the displayed list and press **OK** *co* to validate.
- $\blacktriangleright$  1. To reset the language and get back to the SIM card default language type  $* \#0000 \#$ .

2. To directly change the language from the stand by display type  $* \# 00$ xx(country code) $\#$ . E.a.:

 $*#0044#$  for the UK sets the phone to English.

# Backlight - setting

To adjust the backlight:

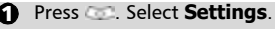

- Select **Display**  .
- $\bullet$  Scroll down  $\bullet$  and select **Backlight**  .
- A Adjust the backlight with the  $\textcircled{a}$  and  $\textcircled{a}$  keys and press **OK** 123<br>3<br>5
- Select **Save to store the** setting.

If the keypad lock is on, no backlight comes up when pressing on the mobile keys.

#### Display contrast

To adjust the contrast:

- Press **. Select Settings**.
- Select **Display**  .
- $\bullet$  Scroll down  $\odot$  and select **Contrast**  .
- A Adjust the contrast with the  $\overline{a}$  and  $\overline{a}$  keys and press **OK** . 12345123
- Select **Save to store the** setting.

#### Any key answer

If you want to answer a call by pressing on any key (except  $\sim$  and No ring  $\equiv$ ).

- Press . Select **Settings** .
- Select **Keys**  .
- **B** Select **Any key answer** and select **On**

#### <span id="page-33-0"></span>Speed dialling

Phonebook numbers can be assigned to keys  $\circledast$  to  $\circledast$ . The  $\circledast$  key voice mail feature cannot be assigned a phonebook number as it is assigned by default to the voice mail number (see [Voice dialling, page 18](#page-17-2)).

Numbers stored in both the SIM card and the phone (except from fixed dialling numbers) can be selected.

To assign phonebook numbers to the speed dialling keys:

- Press **. Select Settings**.
- Select **Keys**  .
- Select **Speed Dial**  .
- **4** The Key number and the attached name (if any) is displayed. Select **Names** (or **Options Then Names** if a number was already attached to the key) to choose a name from the names list. 1284<br>5
- **Select OK** to validate.
- If a number which has been assigned to a speed dial key is deleted from the phonebook the corresponding number is automatically deleted from the speed dial key.

#### Auto answer

This feature only works when the phone is connected to a handsfree car kit or to a headset. The phone then automatically answers the call after about 5 seconds (no key to be pressed).

- Press **. Select Settings**. Select **Phone settings B** Select **Auto features A** Select **Auto-answer Colland** choose **On** . **Select Save** to store your
- setting.

#### Auto retry

This allows the phone to automatically redial the number after the call failed due to an engaged line or an unavailable signal from the network. The number is re-dialled 10 times maximum until it goes through. 12345123

- Press **. Select Settings**.
- Select **Phone settings**
- Select **Auto features**
- **3** Select **Auto-retry** and choose **On** .
- **3** Select **Save** and store your setting.

When activated, **Retrying** and a countdown timer are displayed before each new trial. An auto-retry warning tone sounds each time a new call attempt is made.

Selecting **Exit** or pressing any key during the retrial process cancels the auto-retry process.

#### Auto Switch On/Off

This allows the phone to automatically switch on or off at pre-determined times.

- **1** Press **. Select Settings**.
- **2** Select **Phone settings**
- **3** Select **Auto features**
- **3** Select **Auto-switch-on** or **Auto-switch-off** and select **On** to activate the feature.
- $\textcolor{black}{\mathbf{S}}$  Enter the time you want your mobile to switch on and/or to switch off and press **OK** .
- **3** Select **Save b** to store your setting.

If the phone is already on at automatic switch-on time it remains on.

When the phone is about to automatically switch off a warning message and a countdown timer are displayed. Selecting **Exit cancels** the switch off process.

If the mobile is already off at switchoff it remains off.

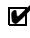

If a call is in progress at switch-off time, the switch-off process is postponed until the call is ended.

> Caution - Remember to turn off the Auto switch-on feature when boarding an aircraft.

See the General safety warnings.

#### Default settings

You can reset your phone and get back your mobile default settings via the **Settings** menu. This has no effect on the phonebook entries or the phone lock code.

**1** Press **. Select Settings**.

- 2 Select **Phone settings**
- **3** Select Default settings

The following features are reset:

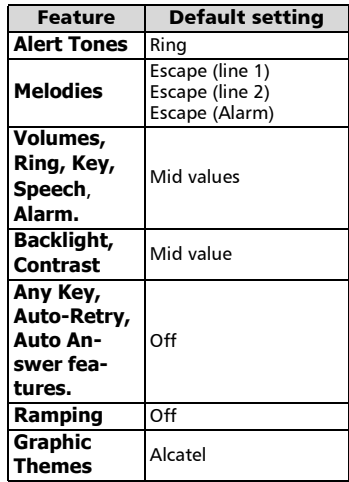

#### <span id="page-34-0"></span>GSM Services

#### Diverting incoming calls

This Network dependent service allows to divert incoming calls (voice, fax or data calls) to another number To divert a call:

- **1** Press **. Select Settings**.
- **2** Select **GSM Services**
- **3** Select **Call diverting**. The following sub-menu is displayed ( $n \cdot b$ : this menu contents may vary according to your service provider).

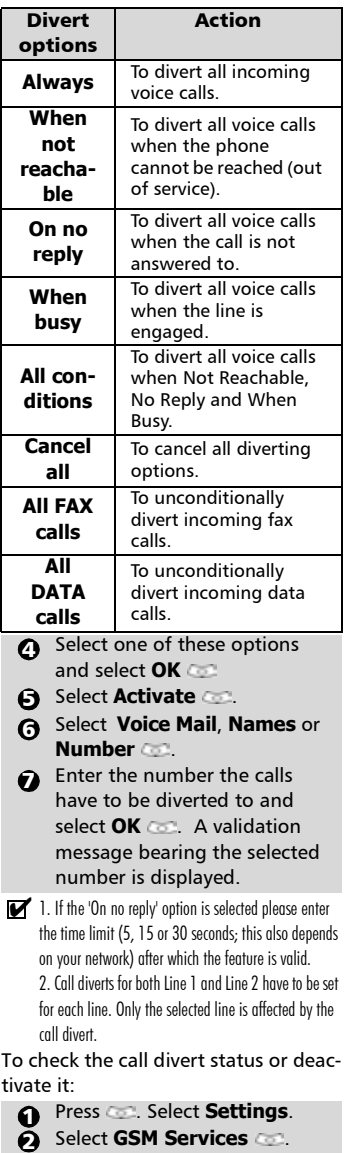

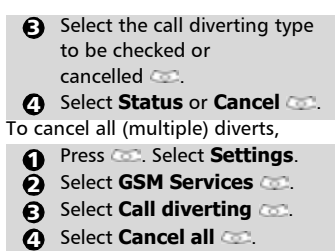

- **A** Select **Cancel all**
- 1. This action cancels all call diverts (for voice, faxes and data calls) for the current line.

2. To cancel call diverts for the other line you must select this other line first (menu Calls & Times - Line selection).

#### Call waiting

This network dependent feature allows to receive a new call while a call is already on (please contact your service provider for more information). To activate the call waiting feature:

- Press **. Select Settings**. Ω
- Select **GSM Services** . ค
- Select **Call waiting** . 12<br>2<br>3
- Select **Activate** . **Activated** or **Check your request** is then displayed.

You can also cancel or check the service status.

Whilst on a call a beep sounds when a second call comes in.

Select Replace to end Call1 and answer Call2 or select Reject to refuse Call2 and go on with Call 1.

To put a call on hold and switch from Call 1 to Call 2:

Whilst on a call a beep sounds to indicate a second incoming call.

> Select **Replace** to take Call 2 and end Call 1, Select **Reject** to refuse Call 2 or press the

key to put Call 1 on hold and take Call 2.
**2** Select **Options** then select **Swap to get back to Call** 1 and put Call 2 on hold or select **Join** to have a 3 party conversation.

<span id="page-36-1"></span><span id="page-36-0"></span>Caller Line Identity - showing/ hiding your mobile number (network dependent)

Most networks allow Caller Line Identity feature (CLI). This feature allows the phone number or the identity of the caller to be displayed when a call comes in. Selecting **Receiving caller ID** allows to check the availability of this feature.

Receiving caller ID

You can check the availability of this feature on your network or subscription.

- **1** Press **. Select Settings**.
- **2** Select **GSM Services**
- **3** Select **Receiving caller ID** .

The network then either returns **Presentation available** or **Presentation unavailable** information.

#### Sending my ID

You can disable the sending of your own number on a call by call basis by adding #31# before the number you are dialling. You can also ask your service operator to always hide the sending of your mobile phone number. Once hidden by your operator you can show your number, on a call by call basis, by typing \*31# before the number you are calling.

Please contact your service provider for more information.

Standard network setting To reset the standard network setting and send your mobile ID,

**1** Press **. Select Settings**.

- **2** Select **GSM Services**
- **3** Select Sending my ID
- **3** Select **My settings ...**
- **G** Select **Preset C** . The phone resets and gets back to its original network setting.

Hiding or showing your number

- **1** Press **. Select Settings**.
- **2** Select **GSM Services**
- **3** Select Sending my ID
- **3** Select **My settings ...**
- **3** Select **Hide my ID** or **Show**  $my$  **ID**  $\infty$ .

Finding out your current ID status

- **1** Press **. Select Settings**.
- **2** Select **GSM Services**
- **3** Select **Sending my ID ...**
- **4** Select **Status ...** Your current ID status is displayed.

#### Mode of operation

This network dependent setting allows mobile operations to be either **Standard** or **Modem** type.

<span id="page-36-3"></span>• Standard mode

The mobile tries to reach a GSM or a GPRS networks. If the mobile succeeds attaching a GPRS network,  $\blacktriangleright$  is displayed on standby mode. The mobile can then send and receive voice calls and packet data calls.

To set the mode of operations to Standard:

- <span id="page-36-2"></span>**1** Press **. Select Settings**.
- **2** Select GSM Services.
- **3** Select **Mode of operation** .
- **4** Select **Standard ...** 
	- $\cdot$  Modem mode

The mobile tries to reach a GPRS networks only (not the GSM networks).

It can only receive packets data calls; voice calls are then barred. This behaviour is the same whatever the network capabilities.

However if the GPRS services are lost, the mobile automatically returns to the Standard operation mode.

To set the operation mode to Modem:,

- <span id="page-37-0"></span>**1** Press **. Select Settings**. **2** Select **GSM Services**
- **3** Select **Mode of operation** .
- **4** Select **Modem**

<span id="page-37-2"></span>Network automatic search:

When the phone is on, it automatically searches the last network it was registered to (usually the home network). If it is not available, the phone automatically searches and selects one of the networks registered in the preferred network list (located in the SIM card).

Editing the preferred list The phone contains a list of networks which can be selected and transferred to the preferred networks list stored in the SIM.

This list can be changed to suit your travel arrangements.

The order and names of the networks in the preferred networks list can be edited and amended.

- **1** Press **. Select Settings**.
- **2** Select **GSM Services**
- **3** Select **Network**
- **4** Select **Preferred list 3** A list of networks is displayed.
- $\bigcirc$  Use  $\circledcirc$  or  $\circledcirc$  to view the list and select one of the following **options** if you want to amend the list:

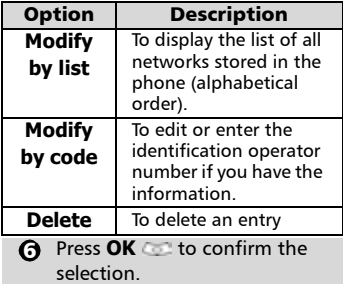

Your SIM card may contain a forbidden list of networks which cannot be used. To view the forbidden network list or show the home network:

- **1** Press **. Select Settings**.
- **2** Select **GSM Services**
- **3** Select **Network**
- **4** Select either **Forbidden** to get to the list of forbidden networks, or select **Home network the state is a to get the name** of your usual network.

Selecting manual search You may need to select a specific network (e.g. better coverage than yours in the current location).

- **1** Press **Co.** Select **Settings**.
- <span id="page-37-1"></span>**2** Select **GSM Services**
- **3** Select **Network**
- **4** Select **Search**
- **S** Select **Manual 3**. The **Scanning for networks...** message is displayed.
- $\bigcirc$  Use  $\circledcirc$  or  $\circledcirc$  to select a network from the list.
- $\bullet$  Press  $\bullet$  to confirm the selection.

**Requesting...** after which the phone will return to the standby display.

1. You cannot select a network for manual change if it is on the forbidden list (even if it is still listed as a choice).

2. You cannot delete a network from the forbidden list. This list is automatically updated when the manual network selection is performed.

#### <span id="page-38-3"></span>Selecting automatic search

To perform an automatic search from the preferred list proceed as follows:

- <span id="page-38-5"></span>**1** Press **. Select Settings**.
- **2** Select **GSM Services**
- **3** Select **Network**
- **3** Select **Search**
- **S** Select **Automatic**

### <span id="page-38-2"></span><span id="page-38-0"></span>Call barring

This network dependent service forbids certain outgoing or incoming call types. It requires a call barring password (please contact your service provider).

To bar a call:

- **1** Press **. Select Settings**.
- **2** Select **GSM Services**
- <span id="page-38-4"></span>**3** Select **Call barring**
- **3** Select **Outgoing calls** or **Incoming calls <b>Colla**. Choose from the following  $\sim$

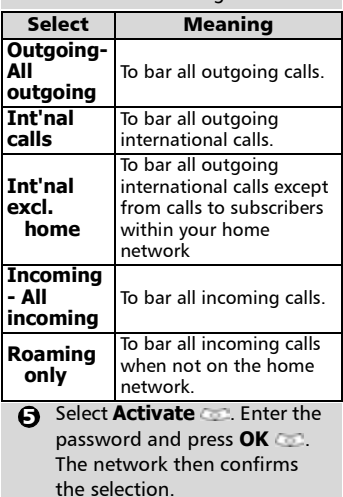

To remove call barring or check its status:

- Press **. Select Settings**. e 1
- **2** Select **GSM Services**
- **3** Select **Call barring**
- $\bullet$  Scroll up  $\circledcirc$  or down  $\circledcirc$  to select the barring type to be deactivated (Cancel) or checked and follow the displayed instructions.

<span id="page-38-1"></span>To change the password:

- **1** Press **. Select Settings**.
- **2** Select **GSM Services**
- **3** Select **Call barring**
- **3** Select **Change**

#### **password** . First enter the former password then enter the new password twice. A Confirmation message is displayed.

# <span id="page-38-7"></span>Security features

The security features described in this section protect your phone from unauthorised use.

When requested enter the code and press **OK Codes** are displayed as asterisks (\*).

Press **Clear if** you need to amend your entry.

M Avoid using codes similar to emergency numbers such as 999 or 112 to prevent accidental dialling of these numbers.

KEEP A RECORD OF YOUR CODES AND KEEP THEM IN A SAFE PLACE.

#### <span id="page-38-6"></span>Phone lock code

A phone lock code is supplied with the phone for security purposes. It prevents unauthorised access to the  $phone$  and to the WAP<sup> $M$ </sup> settings.

The default code is **0000**. We suggest that you change this code and keep the new one in a safe place.

The phone lock code is also required to reset the call timers. Once this feature is activated the code is then asked each time the phone is turned on. To change the phone lock code:

- Press **. Select Settings**.
- <span id="page-39-4"></span>Select **Security**  .
- Select **Phone lock change and follow instructions** displayed.
- **Press OK** to validate the new code. 128 2<br>8<br>8

To activate / deactivate the phone lock code,

- Press **. Select Settings**.
- Select **Security**  .
- Select **Phone lock enable** (if the code was disabled) or **Phone lock disable** (if the code was enabled)  $\sim$  and enter your **Phone lock code** .

Emergency calls can still be made when phone lock is activated.

#### <span id="page-39-0"></span>PIN code

Your SIM card was provided with a 4 to 8 digit PIN code as a protection against unauthorised usage. When enabled the PIN code is required each time you turn your mobile on. If a wrong PIN code is entered three times in succession your SIM card is blocked. The 8 digit PUK code is then requested to unblock your phone. Please contact your service provider to get this code.

To activate the PIN protection:

- Press **. Select Settings**.
- Select **Security**  . 1<br>8<br>8
- Select **PIN enable** (if the code was disabled) or **PIN disable** (if the code was enabled) and enter your **Pin code** .

To change the PIN code (PIN must first be enabled),

Press **. Select Settings**.

- Select **Security**  .
- **B** Select **PIN change and** follow the displayed information.
- **2** Press OK to validate your new PIN code.

#### <span id="page-39-1"></span>PIN2 code

PIN2 code prevents unauthorised access to some of the mobile features (e.g. activating/deactivating FDN operations, modifying the FDN phonebook, setting calls costs to zero, modifying the costs display features). This code can be changed but not be activated or deactivated. 12023 1234 1235 1345 1235 1345 1346 1347 1348 1347 1354 1355 1356 1357 1358 1358 1359 1359 1359 1359 1359 135

Please contact your service provider to get your PIN2 code.

To change the PIN2 code,

- Press **. Select Settings**.
- Select **Security**  .
- **B** Select **PIN2 change and** follow the displayed information.
- **2** Press OK to validate your new PIN code.

#### <span id="page-39-2"></span>PUK code

The PUK (PIN unblock key) is an 8 digit code supplied by your service provider. It is used to unblock the phone when a wrong PIN code has been entered incorrectly three times. A PUK code cannot be changed.

When requested enter the PUK code and select **OK** . You are then asked to enter a new PIN code. Follow the displayed prompts to reset the PIN code.

If you have entered the wrong PUK code 10 times in succession your SIM card is definitely blocked. Contact your service provider to get a new card.

#### <span id="page-39-3"></span>PUK2 code

The PUK2 is an 8 digit code supplied by your service provider. It is used to unblock the phone when a wrong PIN2 code was entered incorrectly three times. A PUK2 code cannot be changed. When requested enter the PUK2 code. You are then asked to enter a new PIN2 code. Follow the display prompts to reset the PIN2 code.

If you have entered the wrong PUK2 code 10 times in succession using the features requiring the PIN2 code, your mobile is definitely blocked. Contact your service provider for a new card.

#### <span id="page-40-0"></span>Call barring password

The call barring password is used to select the call barring levels mentioned in the **GSM Services** - **Call barring** menu (see page [39\)](#page-38-0). It is supplied via your service provider.

Refer to page [39](#page-38-1) to change the password.

#### Summary of code/password entry chart

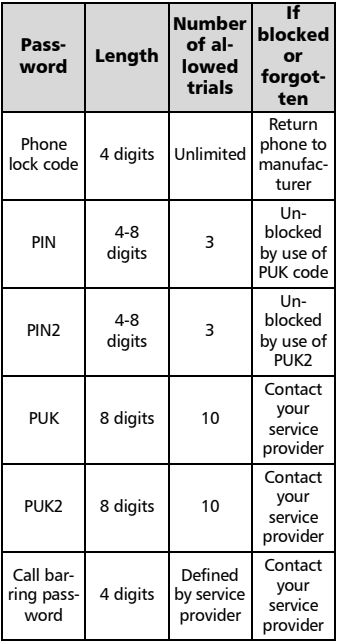

#### Certificates

Certificates are used for network security exchange.

There are two types of certificates: the userís certificate and the trusted certificate.

The user's certificate is sent by the  $phone$  to the contacted WAP<sup> $M$ </sup> service. It is a proof of the user's identity. The trusted certificate is sent by the contacted WAP<sup> $M$ </sup> site to the phone. It  $quarantees$  the WAP $M$  site is authentic and you have the right certificate in your phone. If you do not have the right certificate the site identity cannot be checked (certificates can then be downloaded from a WAP™ page). To display a certificate,

- **1** Press **. Select Settings.**
- **2** Select **Security**
- **3** Select **Certificates 8** Enter the 4 digit lock code (default code is **0000**) and press **OK** *Co*. The list of certificate subjects is displayed.

The detailed view is displayed and is made of:

- A header which informs about the certificate format and its storage location,
- <span id="page-40-1"></span>• The certificate subject.
- The certificate issuer.
- **The certificate validity dates (start** and end dates),
- The certificate fingerprint.

#### <span id="page-40-3"></span>WIM Manager

The WIM (Wireless Identity Module) Managers use is to allow secured access to paid services via the WAP<sup> $M$ </sup> features.

<span id="page-40-2"></span>A special SWIM card is required to use this feature (please contact your service provider for more information on the SWIM card). It allows certificates (see definition above) and tickets to be provided to and from selling companies when undergoing a paid transaction.

To enter the WIM manager menu:

- **1** Press **.** Select **Settings.** To view tickets:
- **2** Select **Security**

**3** Select **WIM Manager**  $\infty$ .

Select one of the list items:

- WIM code (PIN code available on the WIM card to change, create or delete a file) change/unblock. If you enter 3 wrong WIM codes, 'WIM code blocked' is displayed.Contact your service provider to get the corresponding unblock code.
- Signature codes (list of the different signature codes). These codes depend on the service you wish to use (contact your service provider for more information on the signature codes)
- <span id="page-41-1"></span>• Tickets. A ticket is a document emitted on purchasing as a proof of the transaction (receipt). 5 tickets can be stored in the phone memory (they are then deleted one after another).

To go over a transaction and use the security WIM system:

- $\bigodot$  From the WAP<sup> $m$ </sup> page, when getting to a paid service, press  $\mathbb{Z}$ .
- $\bullet$  A sum-up of the transaction is shown on the following page. Press **to** validate.
- $\, {\bf B} \,$  Enter the requested signature code (4 to 8 digits). A sum-up of the whole transaction (the **Ticket detail** page) is then displayed and shows the transaction **Date**, **Clear Text** and **Information**.
- $\bullet$  Press  $\bullet$  to validate and save the ticket.

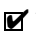

 $\blacktriangleright$  Tickets are tracks of transactions as they are emitted by the mobile and not by the selling company. They cannot be used as a proof in case of legal problem.

- **1** Press **. Select Settings.**
- <span id="page-41-3"></span><span id="page-41-0"></span>**2** Select **Security**
- **3** Select **WIM Manager**  $\infty$ .
- <span id="page-41-2"></span>**4** Select **Tickets**
- $\bf S$  The list of available tickets is displayed: choose one and select to view its contents.

Download from Www.Somanuals.com. All Manuals Search And Download.

# <span id="page-42-4"></span><span id="page-42-0"></span>Office Tools

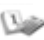

The **Office Tools** menu contains a diary, a pictures browser, a voice memo, a calculator, a currency converter, a world clock and an alarm clock.

When scrolling to the Office Tools menu direct access to the Currency converter is possible by selecting Curr. on the left side of the display.

# Diary

The Diary is divided into three parts:

- The calendar (to manage the events),
- The tasks list (to manage the tasks),
- The statistics (to provide the diary memory information).

An event is a diary entry that has a direct implication on your timetable (e.g. 2 meetings at the same time).

A task is a diary entry that has no direct implication on your timetable (e.g. organising a journey).

#### <span id="page-42-1"></span>Calendar

The calendar allows to store up to 100 events to occur either once, daily, weekly, monthly or yearly. Each entry can contain up to 50 characters and a reminder alarm set to the entry time or set to 15, 30, 60 minutes or any specific period before the entry time. Events can be viewed individually on a daily, a weekly or a monthly basis. Events can be sent via the IrDA port or by SMS.

To enter an event,

- <span id="page-42-3"></span>**1** Press **. Select Office Tools**.
- <span id="page-42-2"></span>**2** Select **Diary 2**
- **3** Select **Calendar 3** A Monthly or Daily view is displayed according to the previously stored events.
- **4** Select **Options**
- **5** Select **New event**

An empty new event card is displayed with the following fields:

- Title (to type up to 10 characters)
- Description (to type up to 50 characters)
- Starting date and time
- Ending date and time
- $\bullet$  Alarm
- Location
- Repetition
- $\bullet$  Enter or select the requested data. Confirm each entry by pressing **OK** .
- **2** Select **Save confirm** data storage.

To view day's entries:

- **1** Press **. Select Office Tools**.
- **2** Select **Diary**
- **3** Select **Calendar**
- **3** Select **Options**  $\infty$ .
- **3** Select **Today** to view the current dayís entries or select Day to view the selected dayís entries. A list of the day stored events is displayed.

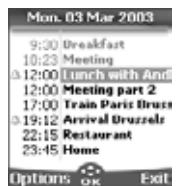

Each event is displayed on one line as follows :

- A graphic representation if an alarm was set,
- The event starting time,
- The first part of the event title,
- Red events show time conflicts were found on two or more events.

The following actions are available:

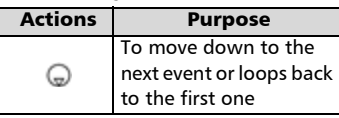

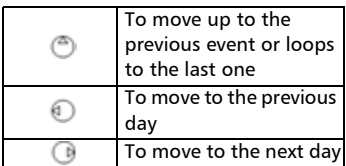

An Options list is available. It allows to go to the Today,

 Week or Month view, to create a new event, to Modify an event, to Send an event by IrDA, to Send an event by SMS, to delete an event, to delete all events and to view tasks.

To view weekly entries,

- **1** Press **. Select Office Tools**.
- <span id="page-43-0"></span>**2** Select **Diary**
- **3** Select **Calendar 3**.
- Select **Options** . 4
- Select **Week view** 5

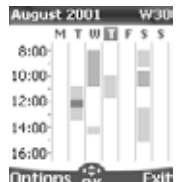

The days of the week are displayed horizontally and the hours of the day are displayed vertically.

The week events are in chronological order. Each event is represented as a bar (its length depends on its duration and its colour shows if the alarm is activated or not).

The following actions are available:

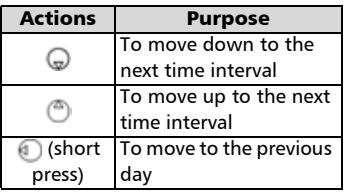

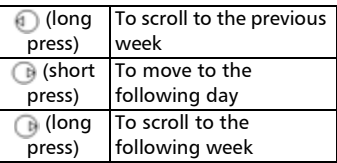

An Options list is available. It allows to go to the Today, Day view, Month view, to create a New event, to delete all events, and to view tasks.

To view monthly entries:

- **1** Press **. Select Office Tools**.
- **2** Select **Diary 2**.
- **3** Select **Calendar 3**.
- Select **Options** 4
- Select **Month view** . 5

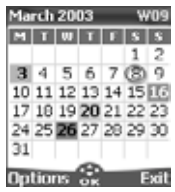

The whole month is displayed. The initials of the days are displayed horizontally (red line).

If the selected month is the current one, today's number is rounded and coloured. Colours show the days (and alarm activation) of the stored events. The following actions are available:

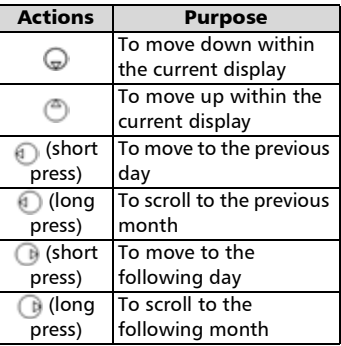

An Options list is available. It allows to go to the Today, Day or Week view, to create a new event, to delete all events, and to view tasks.

#### <span id="page-44-0"></span>Tasks list

This feature enables to store up to 100 tasks to be done (To do), scheduled with a start, and a due date, with or without a reminder alarm.

Tasks can be sent through the IrDA port.

To enter a new task:

- <span id="page-44-2"></span>**1** Press **. Select Office Tools**.
- **2** Select **Diary**
- **3** Select **Tasks list**
- **3** Select **New task** and enter the required information:

An empty task card is displayed with the following fields:

- A title (up to 10 characters)
- A description (up to 50 characters)
- A starting date
- A due date
- An audio alarm which can be activated at your required time
- **S** Select OK **then Save** to store the new task.

To display a tasks list:

- **1** Press **Coll**. Select **Office Tools**.
- **2** Select **Diary**
- **3** Select **Tasks list**
- Select **Elapsed tasks** or **Cur-**4 **rent tasks**.

The tasks are displayed in a list, ordered by date. If an alarm is activated for a task,  $\Delta$  is displayed.

An Options list is available. It allows to Modify the current task, to create a New task, to Send a task by IrDA, to Send a task by SMS, to delete all the tasks, to delete all tasks expired.

### Alarm notification

The alarm notification screen is displayed on due time according to the event or task it is related to.

If it is not acknowledged the alarm stops ringing after 60 seconds. It automatically restarts up to n times (n is set by the operator) after a snooze time until it is stopped or up to the beginning/ending time and date of the event/task.

Press **Valid** to acknowledge the alarm or press **Snooze** to repeat the alarm after the snooze period.

Snooze is only available on an event alarm.

#### **Statistics**

This feature displays the memory status for the calendar. The number of the registered events and tasks is displayed as a chart.

Up to 100 events and 100 tasks can be registered.

The following actions are available through the **Options** softkey:

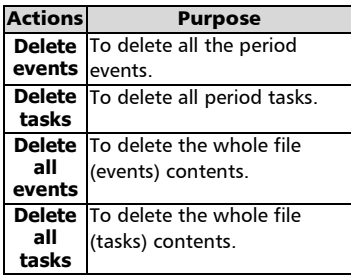

#### <span id="page-44-1"></span>Data exchange

The purpose of this feature is to allow easy transfer of vCards and vCalendars.

A vCard or a vCalendar are phonebook cards and diary cards that are sent or received to/from another device (mobile, computer,...). When a vCard or a vCalendar is received on the phone, a beep sound is heard and the **Inbox** icon is displayed with the number of files in it.

#### Storing a received vCard

- **1** Select **Read** on the idle screen when you have received the file.
- Select the received document (**.vcf**).
- **3** Select **Options**
- **3** Select **Store ...**
- **3** Select **Phone names**, **Sim names**, **Sim fixed** or **My card** . **Copied** is displayed, the vCard is then stored.

#### Storing a received vCalendar

- **1** Select **Read** on the idle screen when you have received the file.
- Select the received document (**.vcs**).
- **3** Select **Options**
- **3** Select Store **6.** Stored is displayed, the vCalendar is then stored.

Sending a vCard or a vCalendar via SMS

- $\,\bullet\,$  Select the vCard or the vCalendar you wish to transfer as explained in [Viewing and call](#page-15-0)[ing phonebook numbers,](#page-15-0)  [page 16](#page-15-0)*,* [Calendar, page 43](#page-42-1)  and [Tasks list, page 45](#page-44-0) or select it from the **Inbox**.
- **2** Select **Options**
- **3** Select **Send by SMS**  $\mathbb{S}^n$ . A warning may then be displayed, advising on the number of SMS needed to send the card (if more than 1 SMS needed).
- **3** Select **OK i**f you wish to continue.
- $\bigodot$  Enter the number you want to send the vCard or the vCalendar to, or pick up a name from the **Names** .

# <span id="page-45-3"></span><span id="page-45-1"></span><span id="page-45-0"></span>Pictures Browser

The pictures browser sub-menu allows to view and set downloaded images as wallpapers or logos via the Pictures Viewer (see [Cus](#page-59-0)[tomising your mobile, page 60](#page-59-0) ).

#### Pictures viewer

The pictures viewer allows to view the list of stored images. The screen is divided into two parts: the image names list and the selected image.

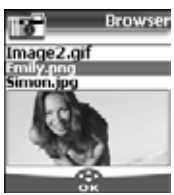

Viewing an image

- <span id="page-45-4"></span>Press **. Select Office Tools**. <u>ብ</u>
- **2** Select **Pictures browser**
- **3** Select **Pictures viewer**
- <span id="page-45-2"></span> $\bullet$  Scroll down the list of image names. The matching image is displayed underneath. Pressing or selecting **Options** , then **View buts** the image on full size. Press any key except the cursor key or the  $\langle \cdot \rangle$ key to come back to the Pictures **Viewer** screen.

#### **Options**

The Pictures viewer **Options** list bears the following items:

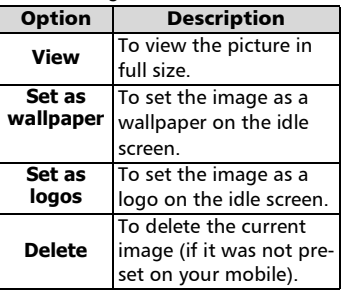

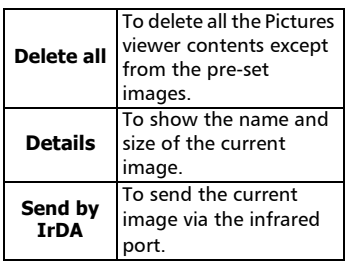

1. The sending of images via the infrared port may not be available on your phone. Please check with your operator.

2. The sending of an image may not be allowed if it is

Setting an image as a logo or a wallpaper from the Pictures Viewer copyright protected (an error message is then displayed).

- <span id="page-46-2"></span>**1** Press **1998**. Select **Office Tools**.
- **2** Select **Pictures browser**
- **3** Select **Pictures viewer**
- $\bullet$  Use  $\circledcirc$  or  $\circledcirc$  to scroll through the image names list. The matching images are dis-

played underneath. Select

**Options** .

**S** Select Set as logo **call** or Set **as wallpaper** .

<span id="page-46-0"></span>This is also possible from the Inbox or via  $W$ apTM

#### **Cropping**

The image you want to set as a logo or wallpaper may be too big to be inserted as such into the available space. Your phone then proposes a cropped logo or wallpaper.

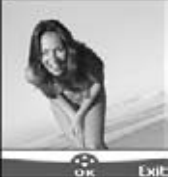

It is then possible to move the image left. right, up and down (cursor key). The image you have cropped is then displayed on your idle screen (as a logo or wallpaper according to your choice).

- **1** Select **Set as wallpaper** or **Set as logo .** If the image is too big, the **Crop** screen is displayed.
- **2** Use  $\textcircled{2}$ ,  $\textcircled{3}$ ,  $\textcircled{1}$  or  $\textcircled{1}$  to move the image up, down, left or right.
- **3** Select **OK 2.** Stored is then displayed.

#### **Statistics**

Statistics show the total available space for pictures storage and the percentage of memory used.

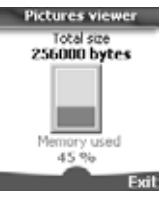

### Voice memo

This feature allows you to record up to 120 seconds of voice memo or phone conversation.

In compliance with European regulations, you have to inform your correspondent before recording a phone conversation.

To record a voice memo:

- <span id="page-46-1"></span>**1** Press **. Select Office Tools**.
- **2** Select **Voice memo 2**.
- **3** Select **Record**

To record a voice memo while in conversation:

**1** Select **Options** 

**2** Select **Record** 

The display shows the recording time left. The recording then starts.

> Press **Stop to end the** recording.

See [Customising your mobile, page 60](#page-59-0) for more details.

To listen to the voice memo,

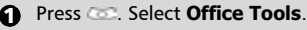

- **2** Select **Voice memo**
- **3** Select **Play back**

The recorded memo length of time is displayed.

- **4** Select **Read to listen to the** memo.
- **S** Select **Stop** and the memo playing.

To erase the memos

- **1** Press **. Select Office Tools**.
- **2** Select **Voice memo**
- **3** Select **Play back**  $\infty$ .
- **3** Select **Read**
- **3** Select **Erase** and to delete the memos from the memory.

# Calculator

This feature allows simple calculations using + (plus), - (minus), \* (multiplication), / (division) and % (percentage) functions.

If the currency converter is initialised, numbers can be converted during calculations.

To use the calculator,

<span id="page-47-0"></span>**1** Press **. Select Office Tools**.

**2** Select **Calculator** The calculator icon (**b)** and **0** are displayed. The phone is ready to perform simple calculations.

Press keys (a) to (a) to type numbers. Press the  $\bullet$  multitap (for further details on the multitap text entry method please see [Entering text, page 21](#page-20-0)) to get **+**, **-**, **\*** and **/** symbols. Use the *C* multitap to type decimal points or **%**.

Press **Clear during** a calculation to correct an entry. Press = **to** to get the operation result.

#### e.g: **144 x 12 = 1728**

Pressing =  $\bullet$  again after obtaining

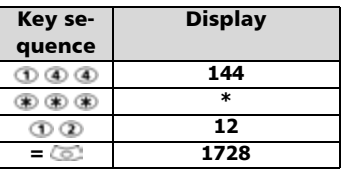

the first result continues the calculation via the obtained result and the last operator (**+**, **-** ,**\*** ,**/**) symbol.

Following the above example, pressing **=** again calculates 1728 x 12  $= 20736$ 

Pressing **Clear deletes** the result.

The % function can only be used (entered) as the last operator during a calculation. e.g. 250 - 10% = 225

An integrated currency converter facility is also available. The currency converter needs to be set before being used. See Currency converter underneath.

e.g. using the currency converter £-**Ä**:  $£ 154 + £ 3 = £ 97.1374$ 

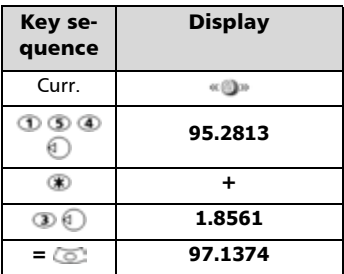

In the example, pressing  $=$   $\bullet$  again calculates £ 97.1374 + **Ä** 3 = £ 98.9935.

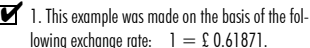

2. The Currency converter feature can be reached from the Calculator and from the Currency converter submenus.

## <span id="page-48-0"></span>Currency converter

This feature allows currency converting. The currencies and exchange rates have to be entered before first use. The conversion is calculated on the per unit exchange rate of the second selected currency.

To select the currencies and the exchange rate,

- **1** Press **. Select Office Tools**.
- **2** Select **Currency converter** .
- **3** Select Settings  $\infty$ .
- $\bullet$  Enter the first currency name (e.g. Euro). Press **OK** . Enter the second currency name (e.g. Dollar). Press  $OK \sim$
- $\bigodot$  Enter the exchange rate using to enter a comma. Press OK **the validate the** entry. Press **Save to con**firm data storage.

To calculate the conversion between the chosen currencies,

- **1** Press **. Select Office Tools**.
- **2** Select **Currency converter** .
- $\, \mathbf{S} \,$  Scroll through the panels and fill in one of the first two options.
- $\bullet$  Enter the amount to be converted.

Press  $\bullet$  to insert a comma, if needed.

Press OK **Coll** The converted amount and the exchange rate information are displayed.

Conversion from one Euroland currency to another, or to non-Euroland currencies, should normally follow "triangulation" rules (i.e. conversion of local currency to Euros and then Euros to other local currencies). Your Currency-converter does not provide this possibility. The result you obtain is consequently approximate.

# <span id="page-48-2"></span>World clock

This feature allows to reference the mobile according to the world time zone map, based on Greenwich Mean Time (Origin clock). A secondary clock is also available (Secondary clock).

This feature is useful for the Diary. To import or export calendar cards, events and task timetables have to be set according to Time zones.

Both clocks are displayed on the same screen. The date and time and the city name are displayed for both clocks.

#### Clock setting

To set the origin clock:

- <span id="page-48-1"></span>**1** Press **. Select Office Tools**.
- **2** Select **World clock**
- Select **OK** to edit the settings scroll through the panels and fill in the required information. 3
- **3** Select **Save b** to store the data.

#### Clocks swap

This feature is useful when travelling: the local clock is displayed but you can swap between the origin clock and the secondary clock.

To swap clocks:

- **1** Press **. Select Office Tools**.
- **2** Select **World clock**
- **3** Select **Swap** An information message is displayed. The secondary clock becomes the origin/mobile clock and the origin clock becomes the secondary one.

# <span id="page-49-0"></span>Alarm clock

This feature allows setting a daily 'Reminder Alarm'.

To set a time and turn the alarm on:

- **1** Press **. Select Office Tools**.
- <span id="page-49-1"></span>**2** Select **Alarm clock**
- **3** Select **On Come and enter the** alarm time or press **OK Co** to validate the displayed time. Confirmation is then displayed.  $\triangle$  is displayed when coming back to the idle screen.

When 'on' the alarm operates at the same time every day until turned off.

When the alarm time is reached an audible alert sounds for 1 minute. **Alarm clock** and a vibrating bell symbol are displayed together with the current time.

If the phone is off at alarm time the phone automatically switches on.

To use the alarm as a Reminder or a Snooze Alarm:

> Press **No ring a**, or any other key (except  $\overline{Valid}$ .  $\implies$ ) to stop the alarm. The alarm icons remain on the display and the alarm re-starts ringing 3 minutes later. or

> Press **Valid. to acknowledge** and end the alarm ringing.

If the phone is locked or if the PIN setting is on the phone returns to this locked state after the alarm has rung until you operate it.

If the alarm is acknowledged but not validated the alarm indicators remain on the display for up to 15 minutes (it afterwards either goes back to its 'on' or 'off' previous state).

To turn the alarm off:

- <span id="page-49-2"></span>**1** Press **. Select Office Tools**.
- **2** Select **Alarm clock**
- **B** Select **Off**.

50

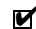

- $\blacksquare$  1. If the Valid softkey is not pressed after the 3rd (and final) alarm ringing the ringing is not repeated but the phone remains on for 15 minutes. After those 15 minutes the phone reverts to its state before the alarm sounded.
	- 2. If the phone is being switched on or off at alarm time the alarm clock starts ringing after this transitional step is over.
	- 3. If a call is on at alarm time a 'Call in progress' alert beep sounds and a visual alert is displayed every 3 minutes. Validate or acknowledge the alarm the usual way.

# <span id="page-50-4"></span><span id="page-50-0"></span>**Connectivity**

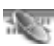

# <span id="page-50-2"></span>Infrared port

The infrared port allows to exchange data between the mobile and other devices (provided they have an infrared port).

Thanks to the infrared port you can download or send files such as images for your wallpaper (see [Downloading images via](#page-59-1) WAP™ [and the infrared port, page 60\)](#page-59-1), send or receive Vcards,...

To initiate a transfer via the infrared port, your mobile must be placed facing another infrared port before port opening starts.

Both ports can then be opened and synchronised. The requested transfer can be performed. Objects (e.g vCards) are transferred one by one.

Opening the infrared port

Opening the infrared port allows to receive information via this port.

Once opened, the infrared port can be used for any kind of transfer (data, fax, file transfer,...). The infrared port is automatically closed after a while.

To open the infrared port,

- **1** Press **. Select Connectivity**.
- <span id="page-50-6"></span>**2** Select **Infrared port**
- **3** Select **Open** . Confirmation is displayed.  $\Rightarrow$  is displayed on top of the standby display to confirm the port opening.

Items can then be received. When an item is received, the idle screen is masked by the new item reception status.

Closing the infrared port

Closing the infrared port closes all infrared sessions (OBEX and Ir-COMM sessions).

To close the infrared port:

- **1** Press **. Select Connectivity**.
- <span id="page-50-5"></span>**2** Select **Infrared port**  $\infty$ .
- **3** Select **Close**

Transferring a phonebook card via the infrared port

You can transfer phonebook cards via the infrared port:

- **Place your mobile opposite** the other device infrared port.
- $\bullet\hspace{0.15cm}$  Open the other device infrared port.
- $\bullet$  Select the card you wish to transfer as explained in section [Viewing and calling pho](#page-15-0)[nebook numbers, page 16.](#page-15-0)
- **3** Select **Options A** Select **Send by IrDA ...** The infrared port is opened and the transfer is then performed.

# <span id="page-50-1"></span>Connection manager

The Connection manager service manages and centralises circuit and packet connection profiles (see WAP<sup> $M$ </sup>, page 54) for online applications.

Creating a connection profile

- **1** Press **. Select Connectivity**.
	- **2** Select **Connection manager** .
- <span id="page-50-3"></span>**3** Select **Connection profiles .**
- $\bullet$  Choose an empty profile (**[...]**) and select **OK** .
- **3** Choose GPRS connection or **Circuit connection** and select **OK** .

 $\bigodot$  Fill in the requested information (contact your service provider to get all necessary parameters) and select **Save** and to store the entered data.

 $\Box$  Circuit = CSD connection  $Packet = GPRS connection$ 

Viewing the connection details

- **1** Press **. Select Connectivity**.
- <span id="page-51-1"></span>**2** Select **Connection manager** .
- **3** Select **Data counters ...**
- **4** Select **Circuit counters** or **GPRS counters Counters** the connection details (bytes during connection). Then select **Details to get the** details per connection profile.

Resetting the connection counters

- **1** Press **. Select Connectivity**.
- <span id="page-51-0"></span>**2** Select **Connection manager** .
- **3** Select **Data counters ...**
- **3** Select **Reset counters** and select **Yes**. Enter the **Lock code** (the default lock code is **0000**).

## Inbox

All the files received via the infrared port are stored in the Connectivity inbox. It allows the storing of data received from various entries: IrDA, WAP<sup>™</sup>, SMS (Nokia<sup>™</sup> smart messages only).

The objects are queued in the inbox and can be retrieved by object type: Task card, images, melodies, Event card, Business card,...

Specific dedicated downloads are not in-

serted in this queue (e.g. melodies are directly stored in the Tones sub-menu).

To display the inbox contents:

- **1** Press **. Select Connectivity**.
- <span id="page-51-3"></span>**2** Select **Inbox**
- $\Theta$  Use the Use  $\textcircled{a}$  or  $\textcircled{a}$  to scroll the **Inbox** and view your files.

The received files list is displayed, from the latest received file to the earliest. The corresponding icon and the file extension type are also shown. Icons define the file type (images, melodies, vcard, ...). The following actions are available in the **Options** menu: Delete, Delete all, Store, Details, Send by SMS and Send by IrDA (you can also get access to the Set as logo, Set as wallpaper, View, or Play according to the received file type: image, melody....).

# **Statistics**

To consult the free space in the Inbox memory:

- **1** Press **. Select Connectivity**.
- <span id="page-51-2"></span>**2** Select **Statistics 2**. The total remaining memory space and the memory used information are displayed.

# <span id="page-52-0"></span>Games

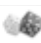

The availability and appearance of the games on your mobile depend on the services provided by your network operator (please check with your network operator for more information).

The games in your phone may be either Rayman Bowling™ and Rayman Garden<sup>™</sup> or the In Fusio<sup> $m$ </sup> games.

Rayman Bowling<sup> $M$ </sup> and Rayman  $Garden<sup>™</sup>$ 

To play one of these games:

- **1** Press **. Select Games**.  $\bullet$  Choose the game you wish to play and press **Select**
- **3** Select Level **the Select** choose the difficulty level. Select **Highest Score** view the best and last scores. Select **Parameters to set** if you wish sound effects or no sound and to select the volume level. Select **Instructions for**

instructions on how to play the game and the controls to be used.

**3** Select **Play As to start the** game.

If a call is received whilst a game is being played the normal received call display will be shown and the call is answered in the normal way. When the call is finished the game resumes if you have not accessed the menu while in conversation.

#### In Fusio<sup> $M$ </sup> Games

You may be able to download games onto your mobile. Up to 2 games can be stored in the phone. One is a default one. You cannot delete or replace this game.

The second game may not have been downloaded in your phone; if not, you can download it by choosing it from the Catalogue menu. You can replace the second game by another one from the catalogue as many times as you want. The Catalogue allows you to get the list and description of the games you can download. If the contents of the catalogue is not available on the phone it can also be downloaded. All information related to games downloading is available in the Instructions menu.

The In Fusio<sup> $<sub>m</sub>$  games menu is made</sup></sub> of the following sub-menus: **Catalogue, News, Settings** and **Instructions** in addition to

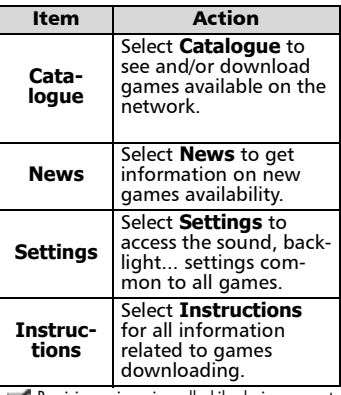

the available game(s) name(s).

Receiving an incoming call while playing may not allow you to resume the current game.

# <span id="page-53-0"></span>**WAP™**

Your mobile allows WAP<sup>™</sup> (Wireless Application Protocol) connections to access operator and/or provided services (e.g. news, sports, weather, travel buying, etc.). To get a WAP $M$  connection please make sure:

- your SIM card bears a Data subscription
- all parameters are stored into the mobile. These parameters may have been set by your operator. If not you have to enter them manually.

Please contact your service provider to check these elements and get the detailed list of parameters to be entered.

#### <span id="page-53-1"></span>Storing the connection settings

The current date and time must be set before you enter any WAP<sup>™</sup> connection setting (see 'Setting the Date and Time' on the íGetting started with your One Touch<sup>™</sup> 531 booklet).

The profile list can contain up to 10 WAP<sup> $m$ </sup> profiles. A profile is a WAP<sup>™</sup> connection list of parameters. Each profile allows access to a specific WAP<sup>™</sup> gateway.

To enter and store the profile details via the Assistant

- **1** Press **and Select WAP**<sup>™</sup>.
- **2** Select WAP™ profiles  $\textcircled{2}$ .

Choose an empty profile (**[...]**) 3 by selecting **Assist** .

The Assistant feature allows easy entering of the WAP<sup>™</sup> parameters to access WAP<sup>™</sup> servers. It displays the fields to be filled in one after another.

**3** Enter each parameter and validate by selecting **OK** .

There are 6 screen levels to be filled in. The requested information depends on connection type.

If you want to set a  $WAP^{\pi}$ (circuit) connection, please fill in the following fields:

**1/6 Profile name**

#### **2/6 Gateway IP Address**

**3/6 Home page (URL address)**: select **List** to get and select one of the available home page addresses or the http:// and https:// root addresses.

Select **Circuit connection** . **4/6 Phone number**

**5/6 Login (Identification)**

**6/6 Password (for access control)**

If you want to set a GPRS connection, please fill in the following fields:

**1/6 Profile name,** 

**2/6 Gateway IP Address,**

**3/6 Home page (URL address)**

Select **Packets** .

**4/6 Access point name**

**5/6 Login (identification)**

**6/6 Password (for access control)**

details in standard mode

You can only register profile details via the standard mode if you have previously registered profiles in the Connection manager menu (see [Connection manager, page 51\)](#page-50-1):

- **1** Press **. Select WAP**<sup>™</sup>.
- **2** Select WAP™ profiles **o**.
- Choose an empty profile (**[...]**) 3 by selecting **OK** .
- **3** Enter the profile name and select **OK** .
- **S** Select Settings

To enter and store the profile

- $\bigodot$  Enter the requested parameters. Select **Save to store** the data.
- **2** Select **Connection profiles** . Enter the requested information (the Circuit access and Packets access fields are linked to the Connection manager). Circuit and GPRS access names and thus allow to pick one from the displayed list - see [Connection manager,](#page-50-1)  [page 51](#page-50-1)). Select **Save** to store the data.
- Select **Push parameters**  8 (please contact your service provider to get the information to be entered).
- **වු** Your WAP™ profile is then stored.

1.All the requested parameters are obtainable from your network operator and/or services provider.

2. The phone number or access point name, the login and the password are automatically stored in the Connection Manager (see [Connection manager, page 51\)](#page-50-1). 3. A profile name cannot be stored twice. If an error message is displayed please also check the profile names in the Connection profiles (see [Connection](#page-50-1) [manager, page 51](#page-50-1)).

4. Access to the connection settings may depend on the pre-programmation of the settings. The connection settings menu may not be available in some cases. These settings may be 'Locked' and not be user programmable.

5. You can request the activation of the security feature from the profiles list (Settings / Activate security). 6. Your service provider may require to have the security context reset. Select Yes.

#### Starting a WAP<sup>™</sup> session:

If several WAP $M$ <sup>M</sup> profiles are stored, you need to select one before launching a session:

**1** Press **in Select WAP**<sup>™</sup>.

2 Select WAP™ profiles **on A** 

 $\, \mathbf{S} \,$  Scroll to the required profile and choose one by selecting **OK** (**Selected** is displayed).

To launch a WAP™ session:

**1** Press **. Select WAP**<sup>™</sup>.

**2** Select **Home page ...** 

The WAP<sup> $m$ </sup> connection is then launched and the list of the available site services is directly displayed.

If the activated WAP $TM$  profile is not correctly set or if your subscription does not allow you to reach the selected WAP<sup>™</sup> site the **Not available** then **Connection failure** messages are displayed.

To close the session, select **Exit** 3 and select Yes **the vali**date your choice or press **Options** and select **Close session** . To disconnect press or press **Options** and select **Disconnect** .

Getting to the Options menu while online.

> In the absence of **Options** while online pressing  $\blacklozenge$  during a live connection shows the following options menu:

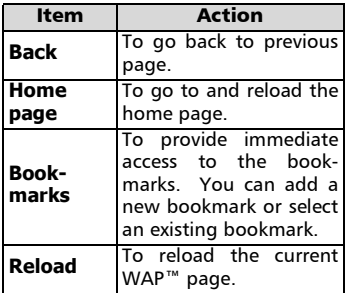

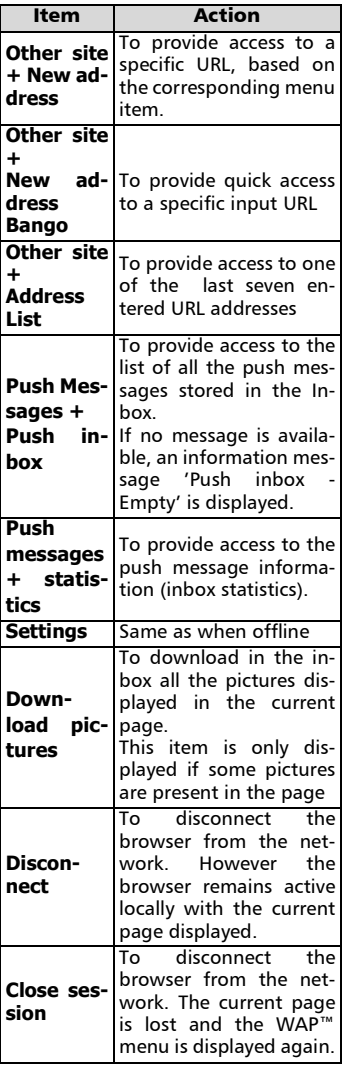

The appearance of these items in the above options menu may be operator dependent.

#### Ending the online connection  $To end the W\Delta P^{m} connection:$

#### <span id="page-55-1"></span>Press twice.

You can also select Close session item under the options menu.

### Selecting a preferred bearer

When defining mixed (**Circuit+Packets** 1) based profiles, you have to select the default bearer to be used when initiating a connection. If an error is detected the other one can then be proposed and used ('Use alternate connection mode?' is displayed).

<span id="page-55-4"></span><span id="page-55-3"></span>To select a preferred bearer:

- Press **. Select WAP**™. 12<br>4<br>4 Select Settings **...**  $\tilde{\mathbf{B}}$  Select **User preferences** Select **Preferred bearer** (**Circuit** or **Packets)** . ø Select **Save Select** Save data.
- The Prefered bearer sub-menu may not be available on your mobile (operator dependent feature).

#### <span id="page-55-2"></span>Personalising your connection settings

<span id="page-55-5"></span>The following user settings are available and enable to optimise the phone behaviour during  $WAP^{\pi}$  connection.

- Press **. Select WAP**™.
- Select **Settings** .
- A list allows to select different options: 1<br>8<br>8

<span id="page-55-0"></span>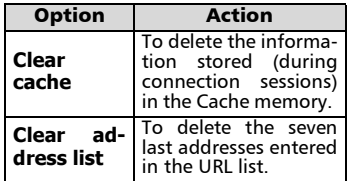

1.GPRS availability is network dependent.

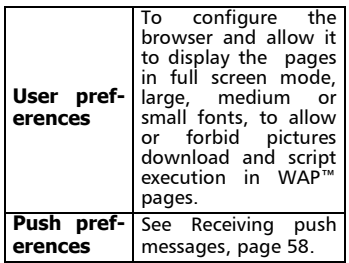

Once connected your operator menu is displayed. The  $\blacktriangleright$  icon at the top of the display indicates a circuit connection. The  $\mathcal P$  icon is shown if your phone is connected to a  $GPRS<sup>1</sup>$  network during the  $WAP^m$  session.

During page browsing, security can be activated (on a https link only). This lets you continue local browsing (via the cards in the memory). When a connection to the network is needed again, a secured connection is requested to the same profile.

When the secured connection is established, the  $\Rightarrow$  icon at the top of the display indicates a circuit connection in secure mode. The  $\rightarrow$  icon is shown if your phone is connected to a GPRS network during the WAP<sup>™</sup> session in secure mode.

When activating the secured mode the mobile and the Server undergo exchanging certificates. You may then be asked to accept this exchange.

#### Creating bookmarks

Bookmarks provide direct links to determined WAP<sup>™</sup> pages. You can store direct links to these pages.

There are two ways of registering bookmarks (maximum: 20):

- Directly from the standby display,
- **1** Press **and Select WAP**<sup>™</sup>.
- **2** Select **Bookmarks and The Set I**n list of bookmarks is displayed in alphabetical order.
- $\bf S$  Select an empty entry ( $\left[\ldots\right]$ ). Select **Column** and enter the requested information in the following fields:

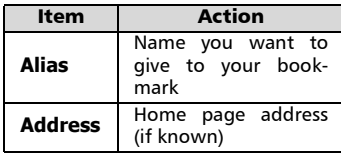

**4** Select **Save Example 10** store the data.

- During a circuit connection whilst viewing a page,
- $\bullet$  Press  $\bullet$ .
- Select **Bookmarks and**, then follow the above procedure. 2

Bookmarks can be Edited or Deleted from the Book-

 $\blacksquare$  marks item under the WAP<sup>TM</sup> menu options whilst offline or online.

#### Using bookmarks

<span id="page-56-0"></span>Bookmarks can be used:

- directly from standby display:
- **1** Press **and Select WAP**<sup>™</sup>.
- **2** Select **Bookmarks**
- $\Theta$  Select the bookmark name you require to directly connect to the corresponding  $WAP^{\tau M}$  site.
- whilst you are browsing the WAP $\cdot$ :
- $\bullet$  Press  $\bullet$  to display the options menu.
- **2** Select **Bookmarks**
- Select the bookmark name you require  $\infty$ . 3
- 1. Selecting OK directly launches connection to the selected bookmark.

1.GPRS availability is network dependent.

#### <span id="page-57-1"></span>Other site

When this option is selected in the WAP<sup>™</sup> menu you can enter a known WAP<sup>™</sup> address or Bango address site and then go to this site directly from dial up. However unlike the Bookmark feature, addresses are not stored and must be entered each time this feature is used.

#### <span id="page-57-2"></span><span id="page-57-0"></span>Receiving push messages

<span id="page-57-3"></span>A push message is a message sent via a service/WAP<sup>™</sup> provider. Push messages can bear promotional or general information (e.g.: weather forecast). To view the related information you need to  $connect to the WAP<sup>TM</sup> server.$ 

The push messages are displayed on the mobile and/or stored in the Push Inbox, according to the Push settings. At the end of the transmission the push reception session is ended.

The Push Inbox allows to consult and delete the stored messages but also to launch the connection to related server to retrieve the information.

When the Push Inbox contains new message(s), an information message is displayed in the standby display with a direct access to the inbox.

To set the push reception parameters:

**1** Press **and**. Select **WAP**<sup>™</sup>.

**2** Select Settings  $\infty$ .

#### Select **Push preferences** 3

 and set the different parameters :

**1/ Accept push info:** 

**Never:** to forbid push messages reception.

**Current profile:** to allow only push messages from the current WAP<sup>™</sup> profile.

**All profiles:** only allows push messages from the configured WAP<sup>™</sup> profiles.

**Always:** no filtering, allows reception of all push messages.

**2/ Push auto-connection:**

**on/off:** allows or forbids automatic connection to the WAP<sup>™</sup> server on push message reception.

**3/ Push quiet mode:**

**on/off:** push message information displayed/not displayed on push message reception.

**4/ Accept provisioning:**

see information above about Accept push info. To allow, forbid or filter messages bearing connection details to connect to WAP™ sites

To consult a push message in the Push inbox:

**1** Press **in Select WAP**<sup>™</sup>.

- 2 Select **Push inbox and**. Summaries of all push messages are displayed according to their reception date and time.
- **3** Press **Options b** then select **Read text to display the** selected message text in full screen mode.

The following options may also be available:

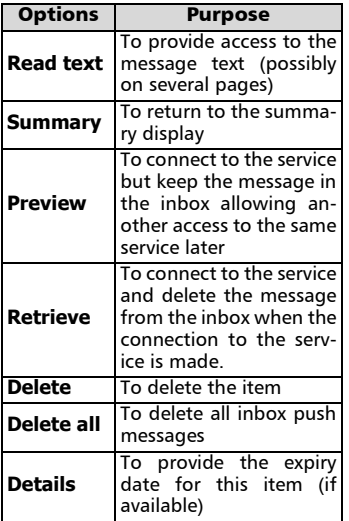

This options list may change according to the push  $\blacksquare$ message received.

To view statistics on the push messages:

- **1** Press  $\textcircled{2}$ . Select **WAP**™.
- **2** Select **Push inbox**
- **3** Select **Statistics 3** to get detailed information on the number of received push messages and the remaining number of messages to be received.

#### Melodies download

See [Melodies download, page 61](#page-60-0) for information melody download from WAP<sup>™</sup> sites.

#### Advanced Settings on WAP<sup>™</sup> Profiles

The advanced settings are used to support specific configurations and improved services available on certain WAP<sup>™</sup> gateways. This menu is operator dependent and may not be available on your phone. These parametres are displayed as WAP<sup>™</sup> profile

items.

To get to the Advanced settings menu:

- **1** Press Select WAP<sup>™</sup>.
	- 2 Select WAP™ profiles **on the profiles**
	- **3** Select **Options**
	- **3** Select **View**  $\infty$ .
	- **S** Select **Advanced** 
		- **settings ...** The following options are available:

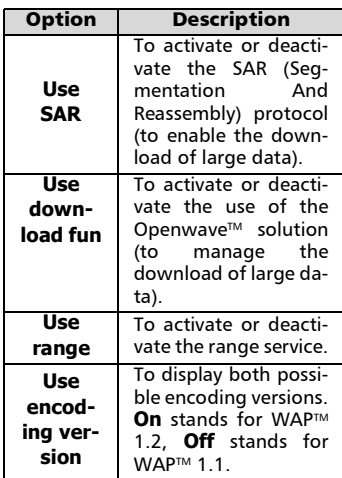

# <span id="page-59-2"></span><span id="page-59-0"></span>Customising your mobile

Your mobile allows to set downloaded images or melodies on your mobile. These images can be set as logos or as wallpapers.

<span id="page-59-3"></span>Logo and Wallpaper

The logo and wallpaper allow you to configure and personalise your idle screen.

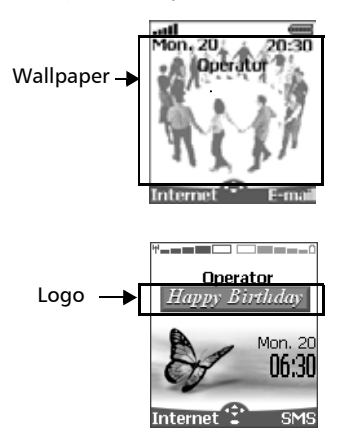

You can download images from Internet web sites, Wap™ and the infrared port. It is then possible to store them and/or set them as a logo or as a wallpaper. Your mobile allows you to set one logo and one wallpaper from the downloaded and/or stored images (to download and store images, see the following sections).

> The downloading of images via the infrared port may not be available on your phone. Please check with your operator.

#### <span id="page-59-5"></span>Downloading logos from the Internet web sites or interactive voice servers

Your mobile phone allows easy downloading of images from the Internet or from in-

60

teractive voice servers in order to set them as logos. To allow the phone to receive images the handset has to be switched on.

> Please check with your service provider or contents provider to get a list of the available Internet web sites and interactive voice servers.

Setting an image as a logo

- **1** Select **Options 1** (on reception screen) when you have received the image.
- **2** Select **Install 2** (or **Discard in the U** if you do not want to install the current image). The logo will then be set on your phone idle screen.
- 1. If new events have occured on your mobile (new message, new push message, unanswered call, voice mailbox, inbox), your logo is replaced by the corresponding event icon(s). Your logo is displayed back once you have managed all the events.

2. If new events are stored (new message, new push message, unanswered call, voice mailbox, inbox) the logo is not displayed unless you have activated your own wallpaper.

<span id="page-59-6"></span>3. If a logo is received from an internet service and if you choose to set another image as a logo the WAP $\texttt{m}$ received image is lost as it is not stored in the inbox nor in the Pictures browser.

#### <span id="page-59-1"></span>Downloading images via  $WAP^{\prime\prime\prime}$  and the infrared port

Images can be received and stored on your mobile.

Downloading images via WAP<sup>™</sup>

The **Download Pictures** option is only available in the Browser menu if images are available on the current displayed page.

> <span id="page-59-4"></span>**1** When browsing the WAP™ Press . **2** Select **Download pictures** .  $\Theta$  From the Viewer page, select the image you want to download(.gif, .jpg, .png, .wbmp). **4** Select **Options**

#### Select **Store in Inbox**, **Set as**  5 **wall paper** or **Set as logo**.

Downloading images via the infrared port

- <span id="page-60-2"></span> $\bigcirc$  Open the infrared port (see [Infrared port, page 51\)](#page-50-2).
- **2** Select **Read c** (on the idle screen) when the **Inbox**  shows you have received a new event.
- $\mathbf 3$  Use  $\textcircled{\tiny{\textcircled{\tiny{\sf n}}}}$  or  $\textcircled{\tiny{\sf n}}$  to scroll the **Inbox** if it bears several files and go to the desired file.
- **4** Select **Options**
- 1. In both cases (downloading via WAP<sup>TM</sup> or via the infrared port), if your inbox is full a message and the icon is displayed on idle mode.

2. To choose and activate a logo or a wallpaper see [Pictures Browser, page 46.](#page-45-0)

**Options** 

The Options list bears the following items:

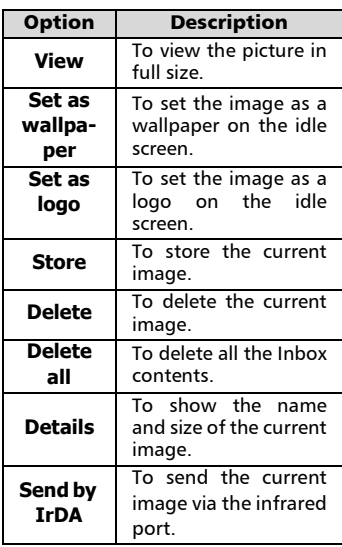

1. The sending of images via the infrared port may not be available on your phone. Please check with your operator.

2. Error messages may be displayed when setting, viewing or storing an image:

íFile too bigí: the maximum downloadable image file size is 30Ko.

íDecoding failureí: the image cannot be supported by the phone.

3. The sending of images by IrDA may not be possible if the image is copyright protected. The 'File protected!' message is then displayed.

- **1** Press **. Select Settings**.
- **2** Select **Display 2**
- Select **Your logo** . 3
- **4** Select **Yes**  $\infty$ , then **Save Stored** is displayed. The logo you have downloaded is then set as a logo.

#### Setting a wallpaper

- <span id="page-60-4"></span>**1** Press **. Select Settings**.
- **2** Select **Display**
- **3** Select **Graphic themes**
- **3** Select **Your wall paper**  $\infty$ , then **Save** . **Stored** is displayed. The image you have downloaded is then set as a wallpaper.

<span id="page-60-1"></span>This does not allow the viewing of the selected images but only to set as the personalised logo or wallpaper. To choose an image from the list of stored images and set it as a logo or a wall paper, see [Pictures](#page-45-0) [Browser, page 46](#page-45-0).

### <span id="page-60-0"></span>Melodies download

Your mobile phone can download melodies on the Internet. Check the availability of this service with your operator or sales point. The principle is the following:

- Melodies are stored on a Web WAP<sup>™</sup> Digiplug server.
- Select your Alcatel mobile type to access a choice of melodies.
- <span id="page-60-3"></span>• Choose one or more melodies to be downloaded to your phone.
- All chosen melodies are downloaded via SMS.
- Once the melody is received a reception screen is displayed. You can then install, play or discard the melody.

Formats managed by the phone are .pmd and .dgp formats.

The melody you have downloaded is stored in the Inbox. The following options are available:

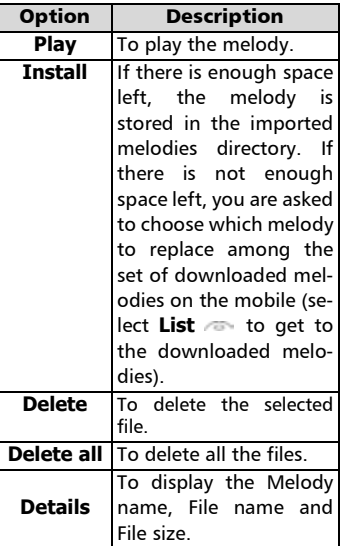

Downloaded melodies

<span id="page-61-0"></span>To play a downloaded melody from the reception screen:

- **1** Select **Options 1998**. Select **Play** .
- Select either **Exit** and to stop playing.  $\boldsymbol{\Omega}$

To install a donwloaded melody:

#### Select **Options** . Select **Install** .

If the memory space is sufficient, the melody is automatically stored in the imported melodies directory. If there is no space left choose the melody to be replaced from the set of downloaded melodies (melodies associated to a ring feature cannot be deleted).

Once stored, a message is displayed. The melody can be played and selected via the tones settings menu.

To discard a downloaded melody:

- Select **Options** .  $\Omega$
- Select **Discard Containst The mel**ody is erased and is therefore lost for further installation.  $\Omega$

Customising your mobile 63 **[Customising your mobile](#page-59-2)**

# <span id="page-63-1"></span>Appendix

### <span id="page-63-0"></span>Glossary

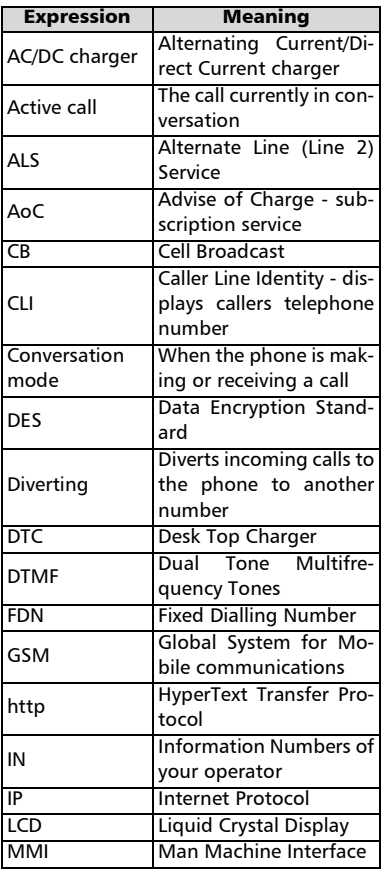

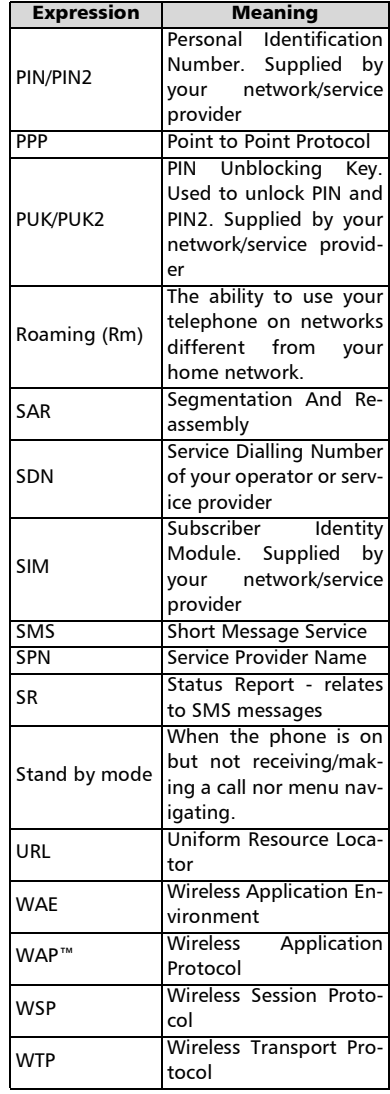

### <span id="page-64-1"></span>Trouble shooting

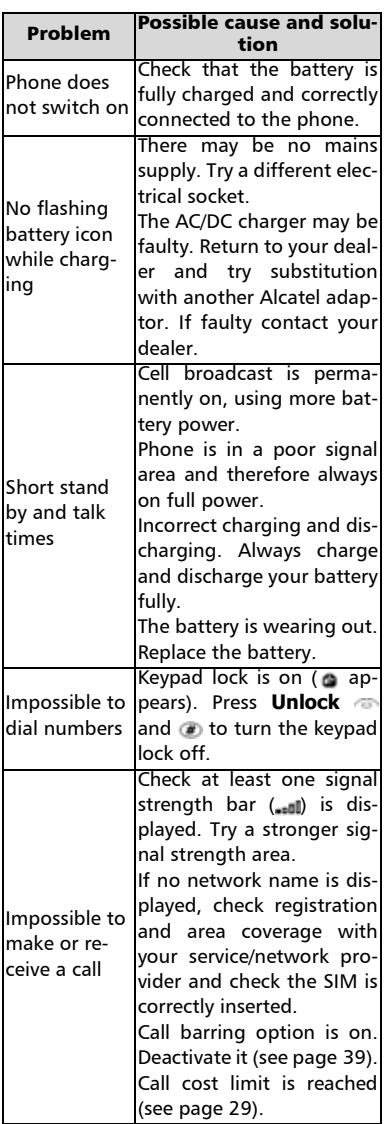

<span id="page-64-0"></span>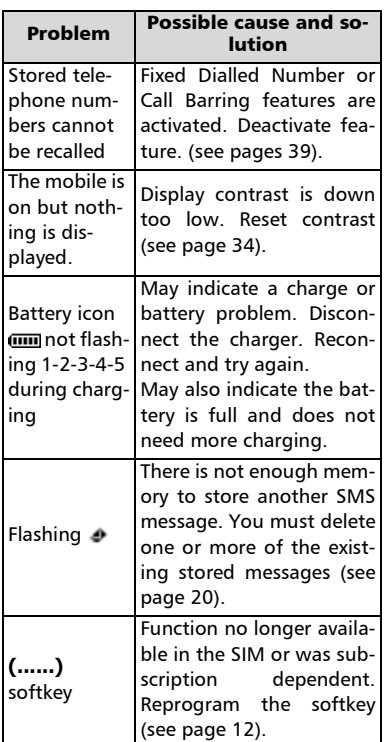

<span id="page-65-1"></span><span id="page-65-0"></span>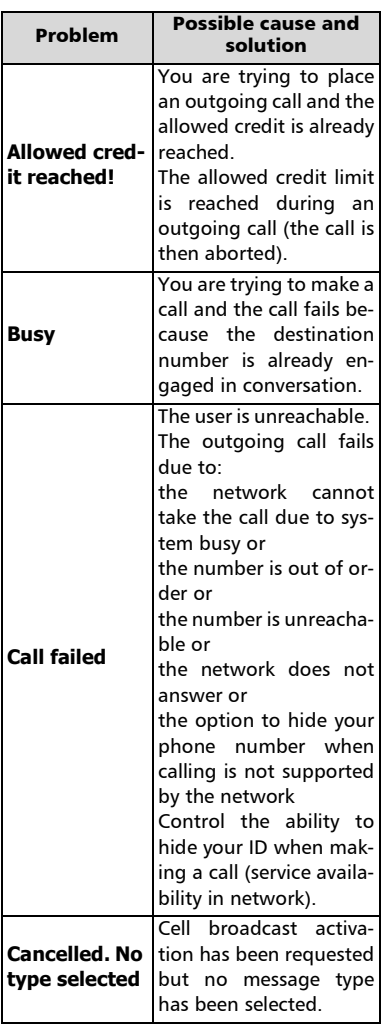

<span id="page-65-2"></span>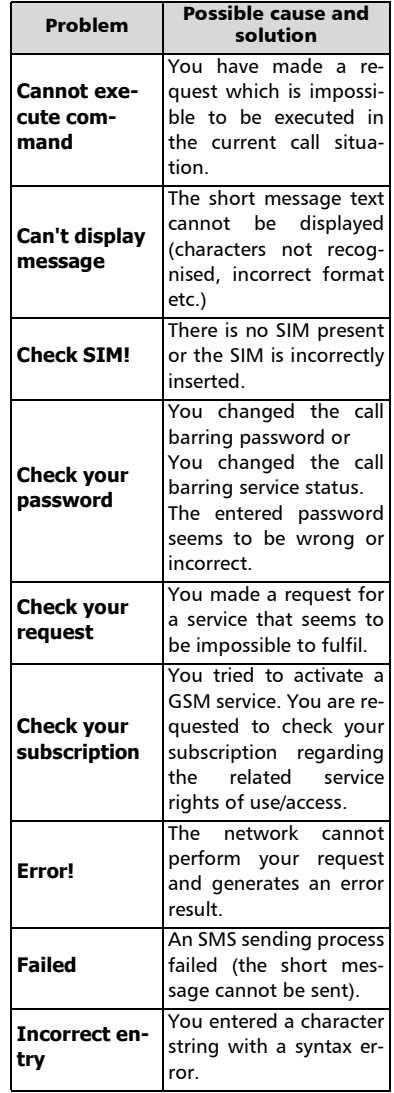

<span id="page-66-0"></span>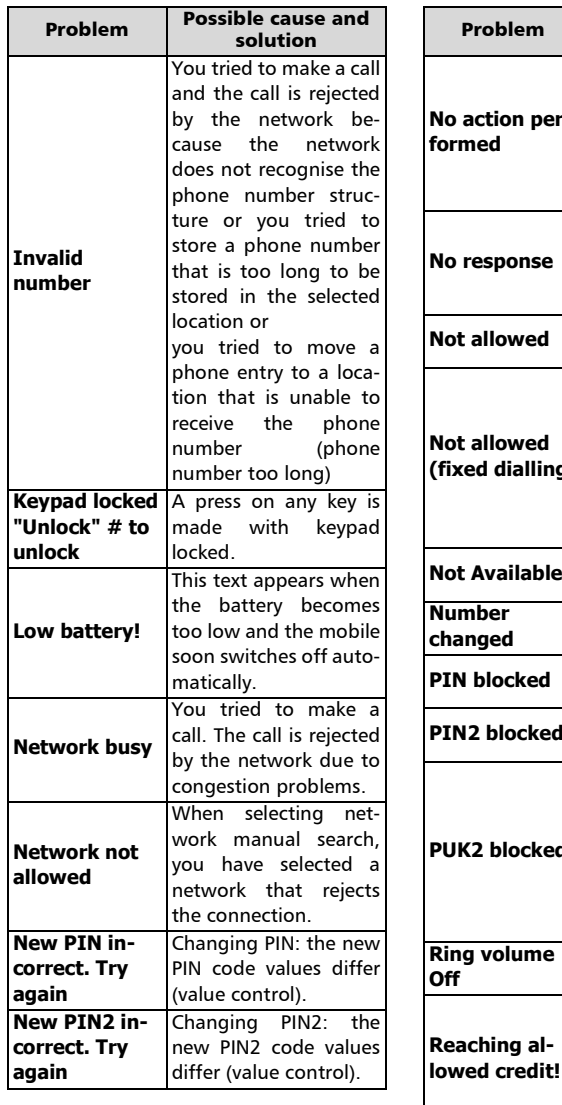

<span id="page-66-1"></span>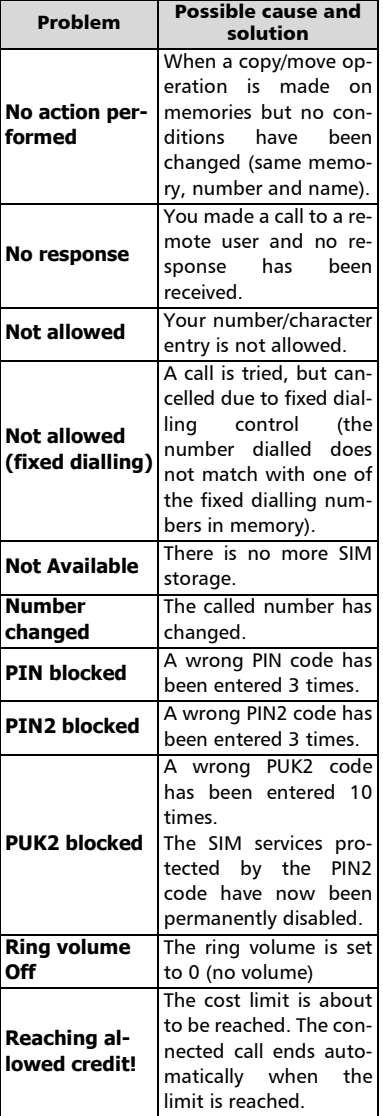

<span id="page-67-1"></span><span id="page-67-0"></span>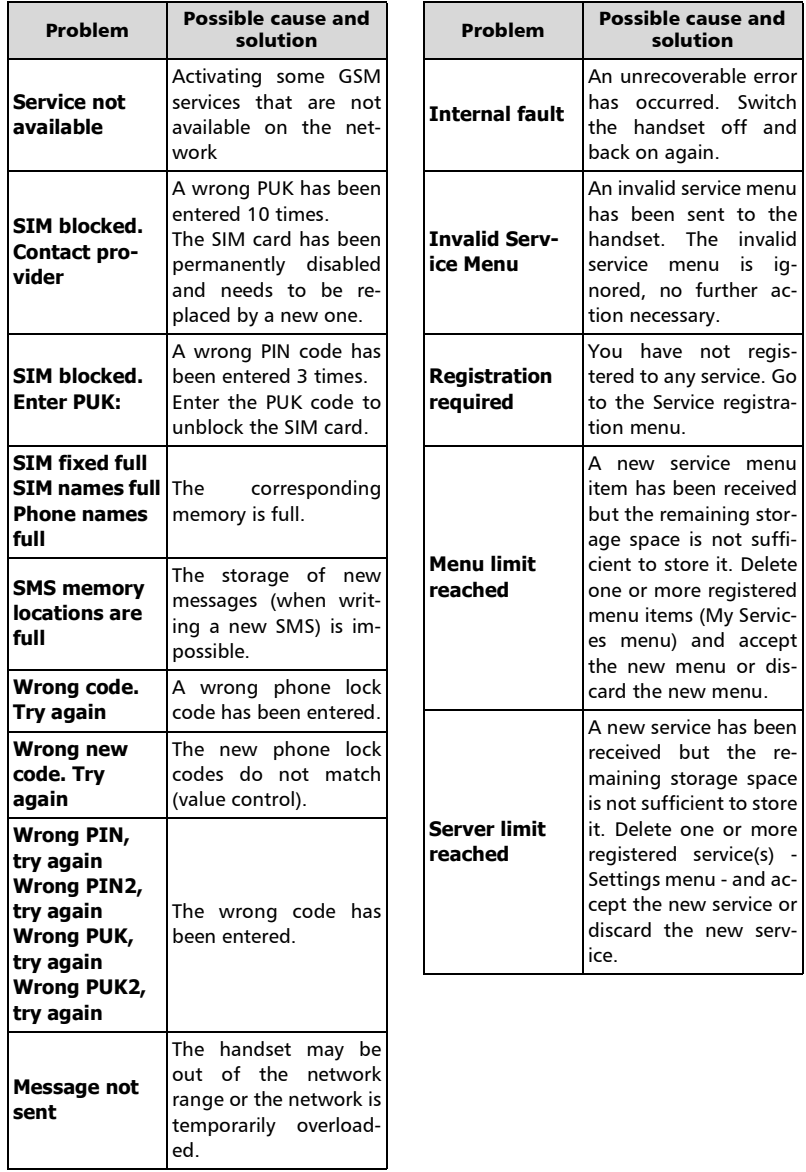

#### Guarantee

Congratulations on choosing this mobile phone - we hope that you will be totally satisfied with it.

Notwithstanding any other applicable statutory warranties, this mobile phone is guaranteed against any manufacturing defect for a period of ONE (1) year from the date of purchase shown on your invoice. Nevertheless if the statutory warranty in force in your country exceeds one (1) year, the statutory warranty is not affected by the manufacturer's warranty. The present warranty terms also apply to the battery and accessories but for a period of SIX (6) months from the date of purchase shown on your invoice. Under the terms of this warranty, you must inform your dealer or any maintenance centre (see list of maintenance centres at our website - www.alcatel.com) without delay, of any defect and present the invoice given to you at the time of purchase.

The dealer will decide whether to replace or repair, as appropriate, all or any part of the equipment (telephone or accessory) found to be defective. This warranty covers the cost of parts and labour but excludes any other costs. Repair or replacement may be carried out using reconditioned components offering equivalent functionality.

Servicing under the terms of this warranty, especially repair, modification or replacement of parts shall entitle to a three month warranty unless there are statutory provisions to the contrary.

This warranty shall not apply to damage or defects (to your telephone and/or accessory) caused by:

- 1.use not conforming with the instructions for use or installation,
- 2.non observation of the technical and safety standards applicable in the country where the equipment is used,
- 3.improper maintenance of batteries and other sources of energy, and of the overall electric installation,
- 4. accidents or the consequences of theft, (of the vehicle), acts of vandalism, lightning, fire, humidity, infiltration of liquids, atmospheric influences,
- 5.combination or integration of the equipment in hardware not supplied or not recommended by Alcatel, without express written consent for such,
- 6.modifications, alterations, or repairs carried out by parties not authorised by Alcatel, the dealer or the approved maintenance centre,
- 7.use of the equipment for a purpose other than that for which it was designed,
- 8.normal wear,
- 9.deterioration caused by external causes (RF interference produced by other equipment, fluctuations in mains voltage and/or voltages on telephone lines, etc),
- 10.modifications made to the equipment even if they are unavoidable due to changes in regulations and/or modification of network parameters,
- 11.connection faults resulting from unsatisfactory radio transmission or caused by the absence of radio relay coverage.

Equipment on which markings or serial numbers have been removed or altered, and handsets on which labels have been removed or deteriorated shall be excluded from the warranty.

The above provisions constitute the only claims which can be made against the manufacturer and dealer on the grounds of equipment defects, this warranty excludes any other explicit or implied warranty except the statutory warranty in force in the user's country.

70 Download from Www.Somanuals.com. All Manuals Search And Download.

#### A

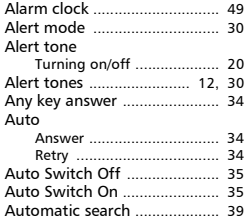

#### B

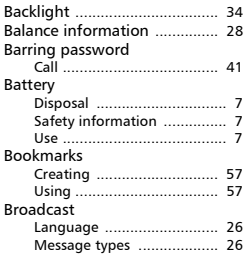

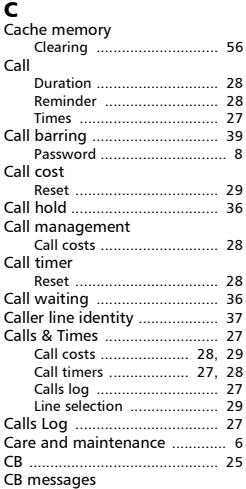

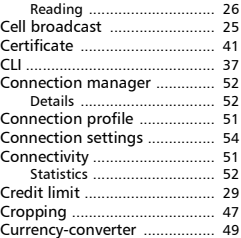

#### D

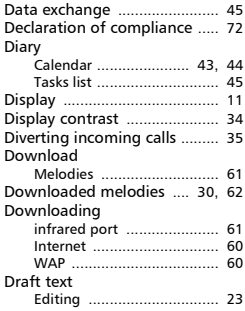

#### E

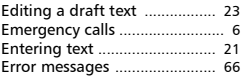

# F<br>FD

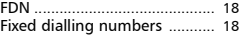

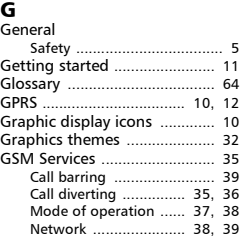

#### I

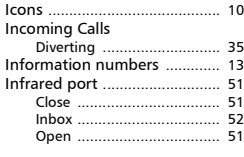

#### K

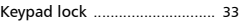

#### L

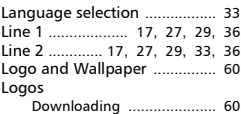

#### M

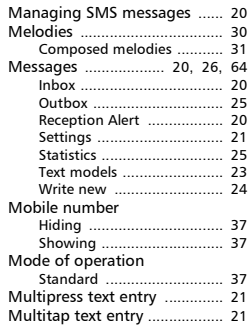

#### N

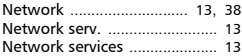

#### O

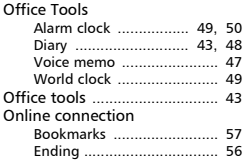

# Index

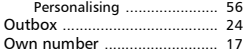

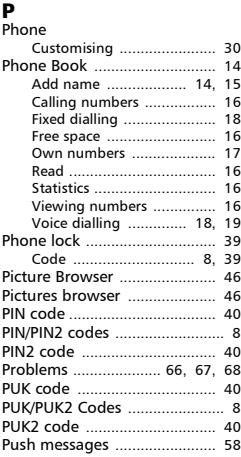

#### R

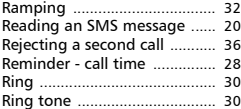

### S

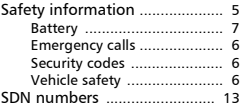

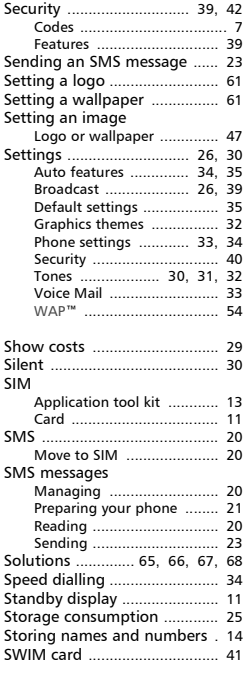

#### T

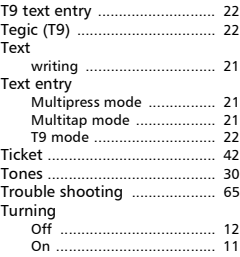

#### V

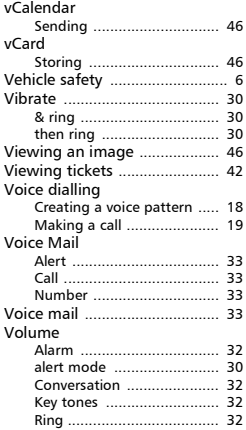

#### W

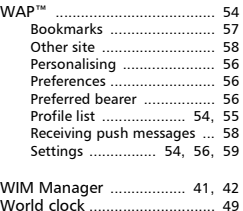
Free Manuals Download Website [http://myh66.com](http://myh66.com/) [http://usermanuals.us](http://usermanuals.us/) [http://www.somanuals.com](http://www.somanuals.com/) [http://www.4manuals.cc](http://www.4manuals.cc/) [http://www.manual-lib.com](http://www.manual-lib.com/) [http://www.404manual.com](http://www.404manual.com/) [http://www.luxmanual.com](http://www.luxmanual.com/) [http://aubethermostatmanual.com](http://aubethermostatmanual.com/) Golf course search by state [http://golfingnear.com](http://www.golfingnear.com/)

Email search by domain

[http://emailbydomain.com](http://emailbydomain.com/) Auto manuals search

[http://auto.somanuals.com](http://auto.somanuals.com/) TV manuals search

[http://tv.somanuals.com](http://tv.somanuals.com/)